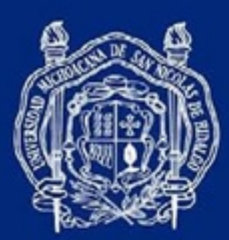

# **Universidad Michoacana de San Nicolás de Hidalgo**

## **Manual de Usuario para la Elaboración del Programa Operativo Anual (POA)**

Coordinación de Planeación, Infraestructura y Fortalecimiento Universitario

Morelia, Michoacán. Diciembre 2023

#HumanistaPorSiempre

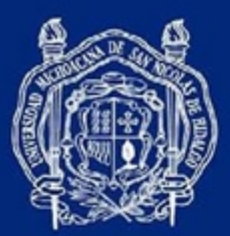

## Contenido

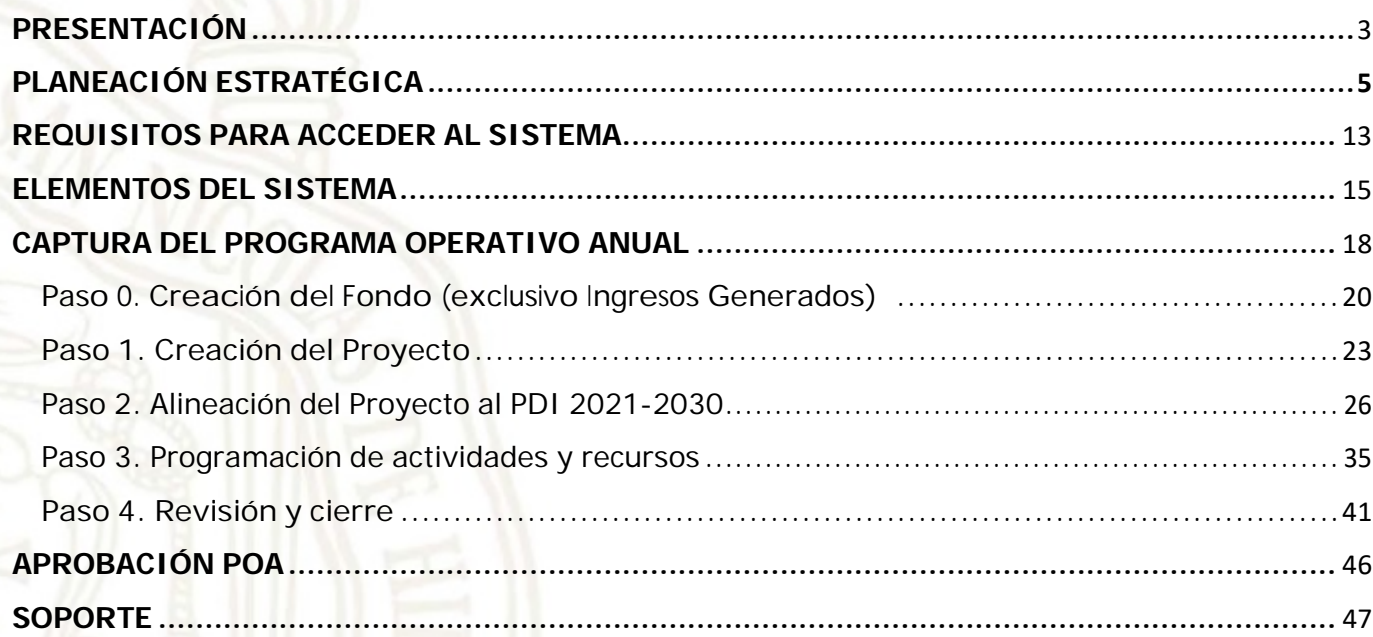

<span id="page-2-0"></span>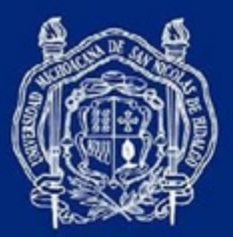

## **PRESENTACIÓN**

El presente documento tiene la intención de proporcionar una herramienta útil para la elaboración de los Programas Operativos Anuales (POAs) de las dependencias universitarias, desde la justificación para realizar una adecuada planeación hasta la entrega final de los reportes del ejercicio presupuestario planeado y programado.

El Plan de Desarrollo Institucional 2021-2030 de la Universidad Michoacana de San Nicolás de Hidalgo, con sus objetivos, metas y líneas de acción, se encuentra incorporado en los catálogos del módulo de Planeación Operativa del Sistema Integral de Información Administrativa SIIA de la UMSNH para que los POAs de las dependencias universitarias estén adecuadamente alineados a los cuatro ejes estratégicos y que coadyuven al cumplimiento de los objetivos institucionales mediante la ejecución de sus proyectos, dando un seguimiento y medición a través de indicadores de resultados.

El Proceso de Planeación Operativa de la Coordinación de Planeación, Infraestructura y Fortalecimiento Universitario es un proceso estratégico dentro de los 15 procesos que integran el Sistema de Gestión de la Calidad de la Universidad Michoacana de San Nicolás de Hidalgo, el cual se encuentra certificado bajo la norma ISO 9001:2015, cuya política de calidad establece:

"*Quienes participamos en el Sistema de Gestión de Calidad de la Universidad Michoacana de San Nicolás de Hidalgo, asumimos el compromiso de ofrecer servicios administrativos adecuados que satisfagan los requisitos aplicables, en apoyo a la trayectoria escolar de nuestra comunidad estudiantil y al logro de nuestros objetivos, mejorando nuestro sistema continuamente*".

Particularmente, el proceso de Planeación Operativa tiene declarado lo siguiente:

- Producto y/o servicio que ofrece: capacitación y atención al usuario (las Unidades Programáticas Presupuestales, UPP) en la elaboración de sus Programas Operativos Anuales (POA), así como la revisión, autorización y aprobación de los Programas Operativos Anuales de los usuarios.
- > Misión del proceso: establecer los lineamientos para la elaboración, captura correcta y envío oportuno del Programa Operativo Anual (POA) de las Unidades Responsables (UR) y las Unidades Programáticas Presupuestales (UPP) para su correspondiente aprobación que les permita ejercer los recursos presupuestales.

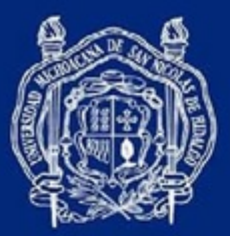

 Alcance del proceso: comprende desde que el H. Consejo Universitario aprueba el presupuesto de egresos de gasto operativo del siguiente ejercicio hasta que se aprueban los POA's de las Unidades Responsables (UR) y las Unidades Programáticas Presupuestales (UPP).

En este tenor y cumpliendo con las atribuciones y responsabilidades de asesorar en el ámbito de la Planeación, la Coordinación de Planeación, Infraestructura y Fortalecimiento Universitario, pone a disposición el presente Manual de Usuario para la Elaboración de los Programas Operativos Anuales de la UMSNH.

<span id="page-4-0"></span>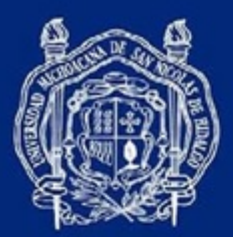

## **PLANEACIÓN ESTRATÉGICA**

Es una herramienta de gestión que permite apoyar la toma de decisiones de las organizaciones entorno al quehacer actual y al camino que deben recorrer en el futuro para adecuarse a los cambios y a las demandas que les impone el entorno y lograr la mayor eficiencia, eficacia y calidad en los bienes y servicios que se proveen.

Planear implica formular escenarios y determinar objetivos y metas, estrategias y prioridades, asignar recursos, responsabilidades y tiempos de ejecución, coordinar esfuerzos, evaluar etapas y resultados y asegurar el control de procesos.

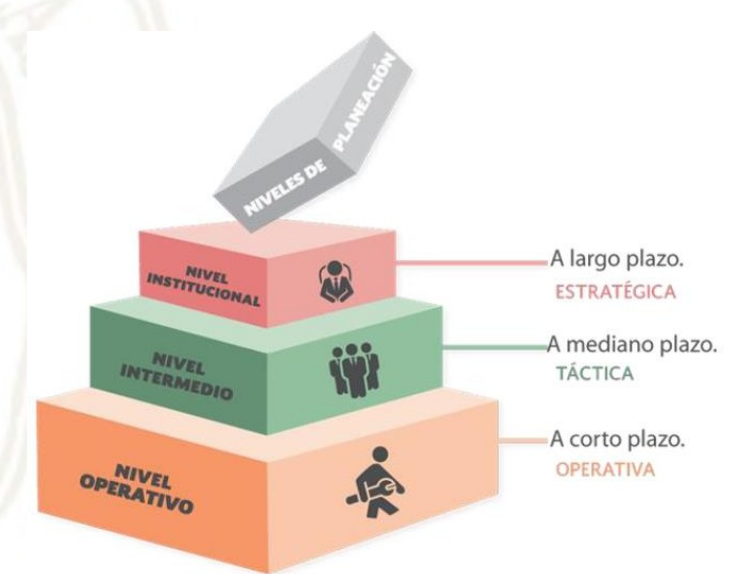

#### **Niveles de Planeación**

#### **1. Planeación Estratégica**

Alta Dirección (Plan Desarrollo Institucional 2021-2030), Misión (¿por qué existimos?), Visión (¿qué queremos?), temas estratégicos (¿hacia dónde nos dirigimos?)

#### **2. Planeación Táctica**

Nivel Directivo (Planes de Desarrollo Dependencias Universitarias), medios para lograr el fin, largo y mediano plazo, estructural o control de gestión, utilizar los recursos para concretar directrices definidas

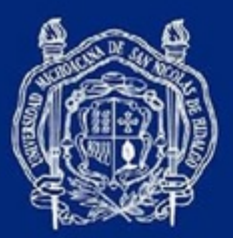

#### **3. Planeación Operativa**

Nivel Operativo (Programas Operativos Anuales POA), Actividades y Tareas, Recursos, Control Operativo, ¿Cómo lograrlo?. Son los detalles concretos del día a día, estructura objetivos en primer nivel y el logro de resultados particulares. CORTO PLAZO

#### **Niveles de Planeación en el ámbito de la UMSNH**

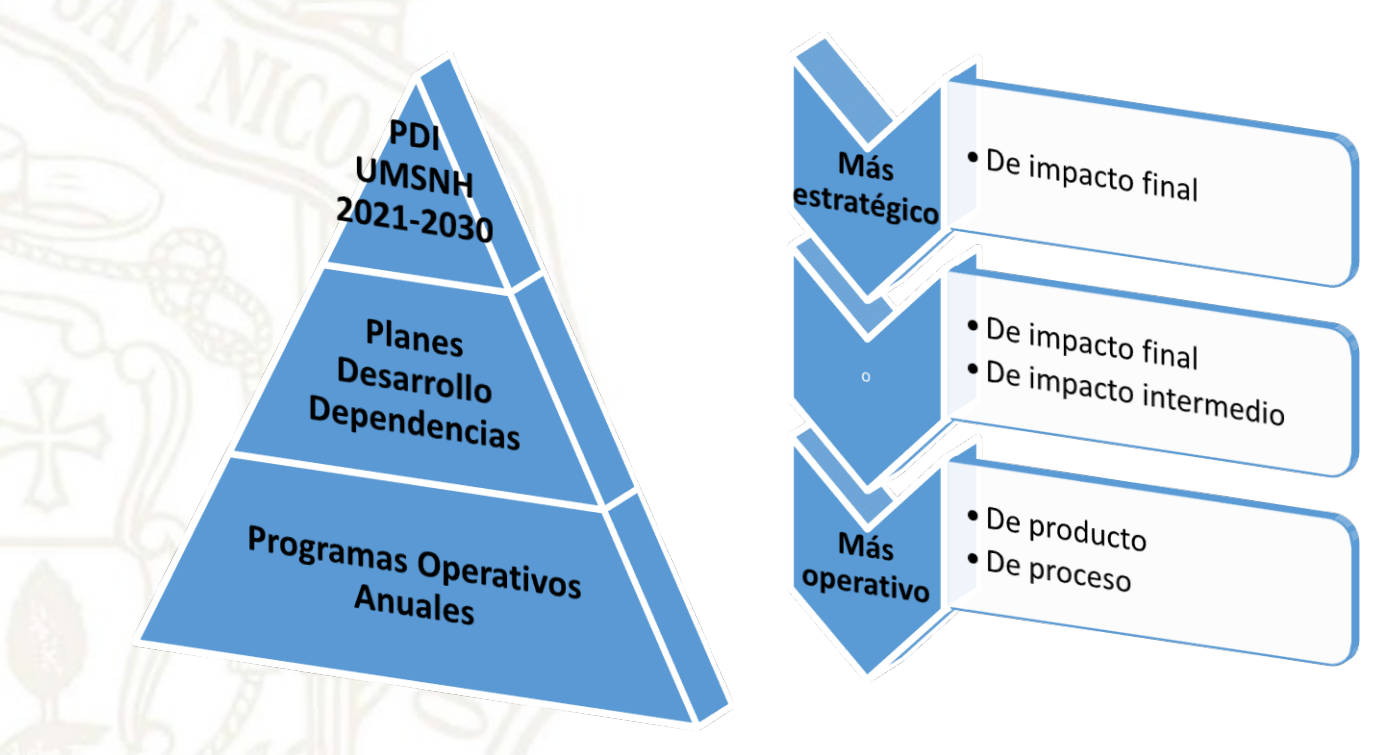

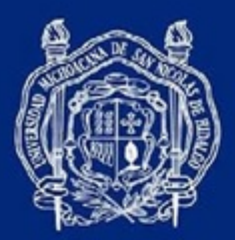

#### **Etapas de la planeación**

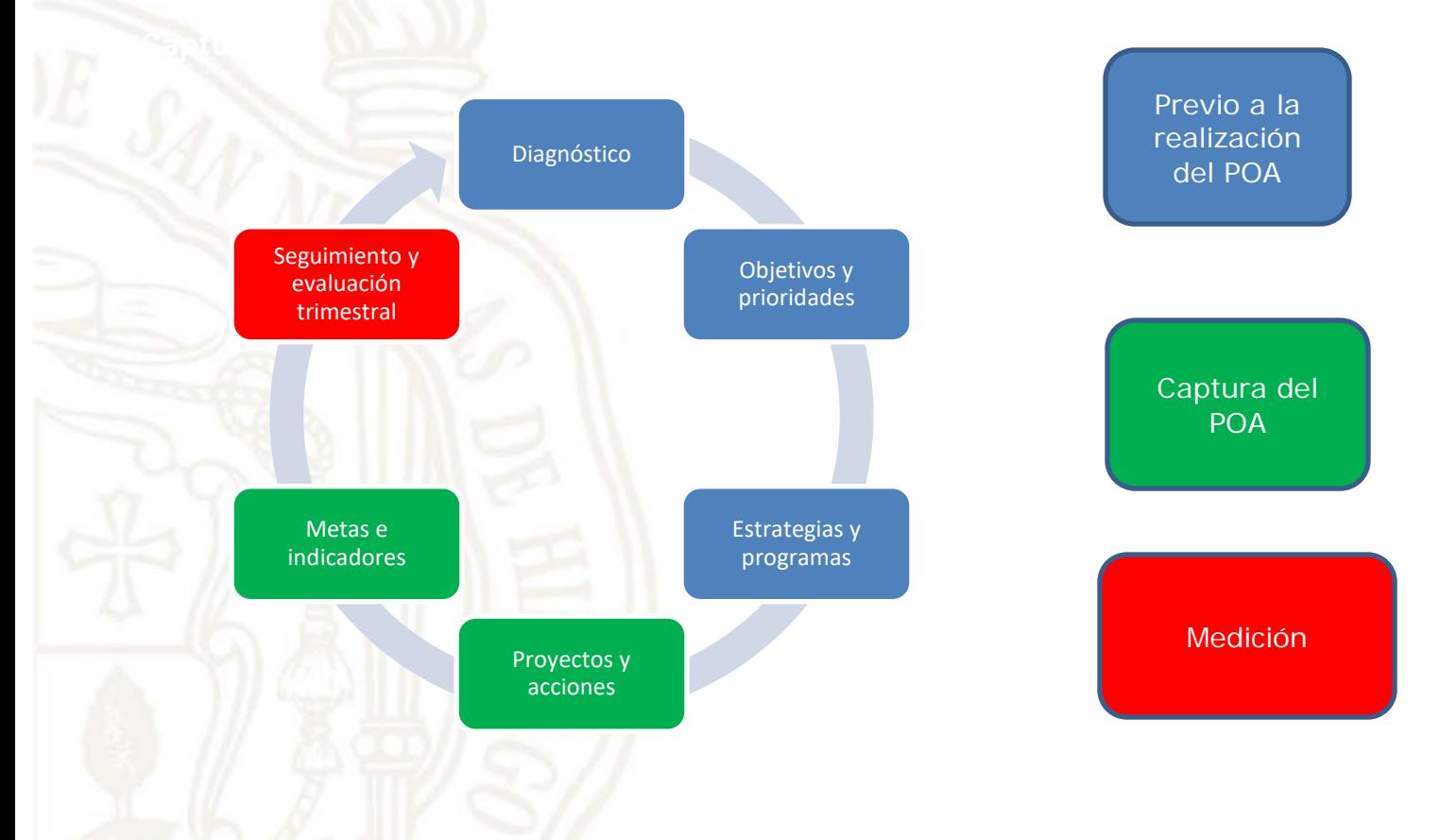

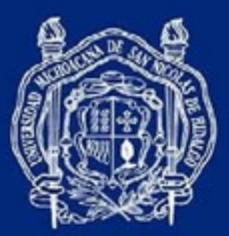

#### **Plan de Desarrollo Institucional de la Universidad Michoacana de San Nicolás de Hidalgo 2021-2030**

El PDI UMSNH 2021-2030 tiene el objetivo de ser el documento rector de nuestra Universidad, en este documento se plantean las condiciones que permitirán el desarrollo académico, cultural y de investigación que garantice el acceso de toda persona a las aulas, teniendo presente que en el contexto actual, la Universidad debe procurar emprender acciones, planes, proyectos y programas que permitanestablecer una relación más sólida y cercana con la sociedad

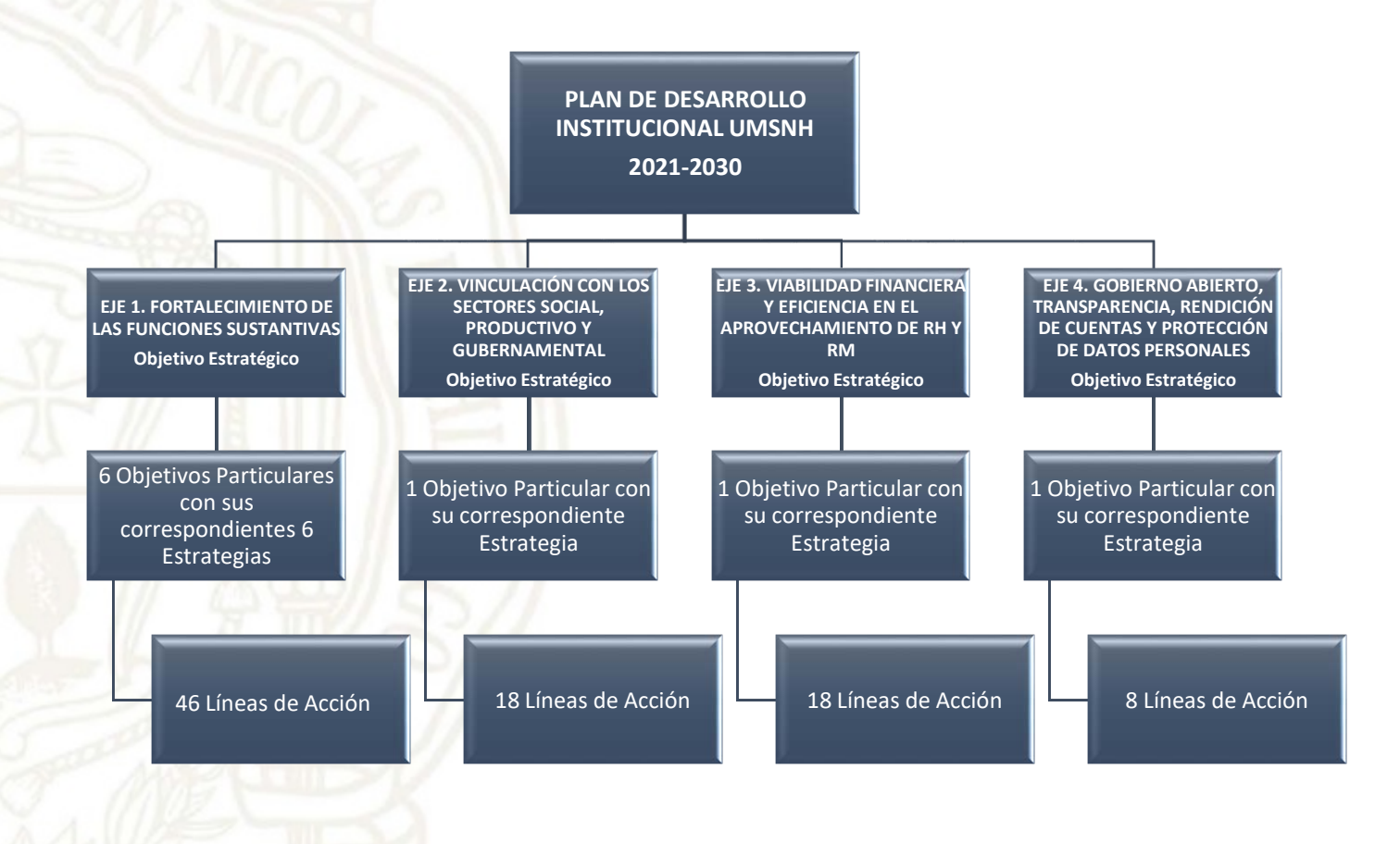

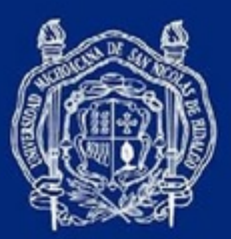

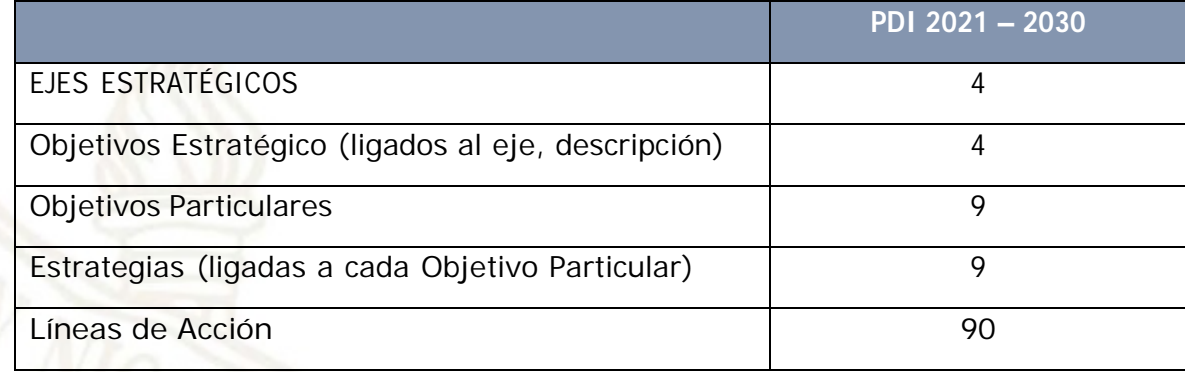

#### **Lógica del Sistema para la Planeación Operativa**

Con la asignación por parte del H. Consejo Universitario, del presupuesto (techo financiero) para el gasto de operación de las dependencias universitarias, se deben generar proyectos orientados a las funciones sustantivasy adyacentes de la Universidad, y a través del seguimiento y evaluación de indicadores de losproyectos, se podrá valorar el desempeño de los mismos con la finalidad de hacer máseficiente el uso del presupuesto universitario.

En el primer nivel de la planeación se encuentran los *PROYECTOS*, los cuales orientarán el funcionamiento de la dependencia. La eficiencia o eficacia de los proyectos será medida mediante *INDICADORES*, que serán el elemento para dar seguimiento al cumplimiento de los objetivos establecidas.

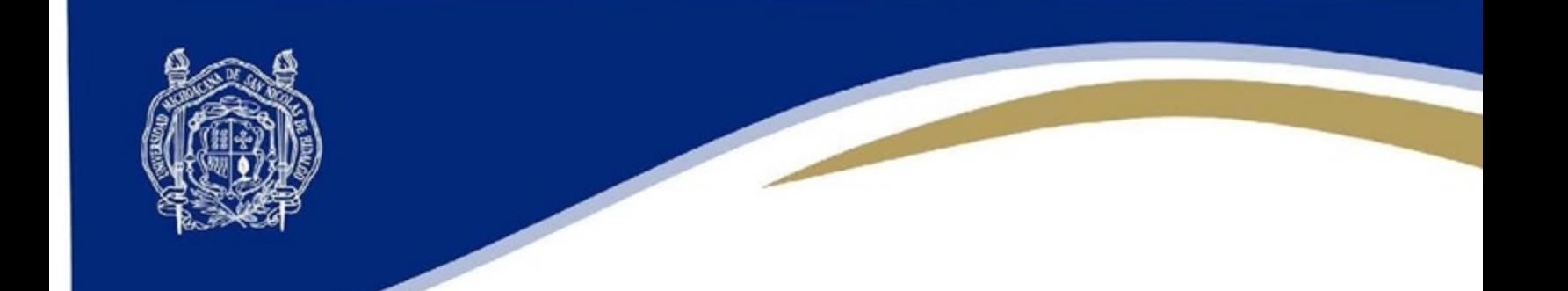

General por nivel

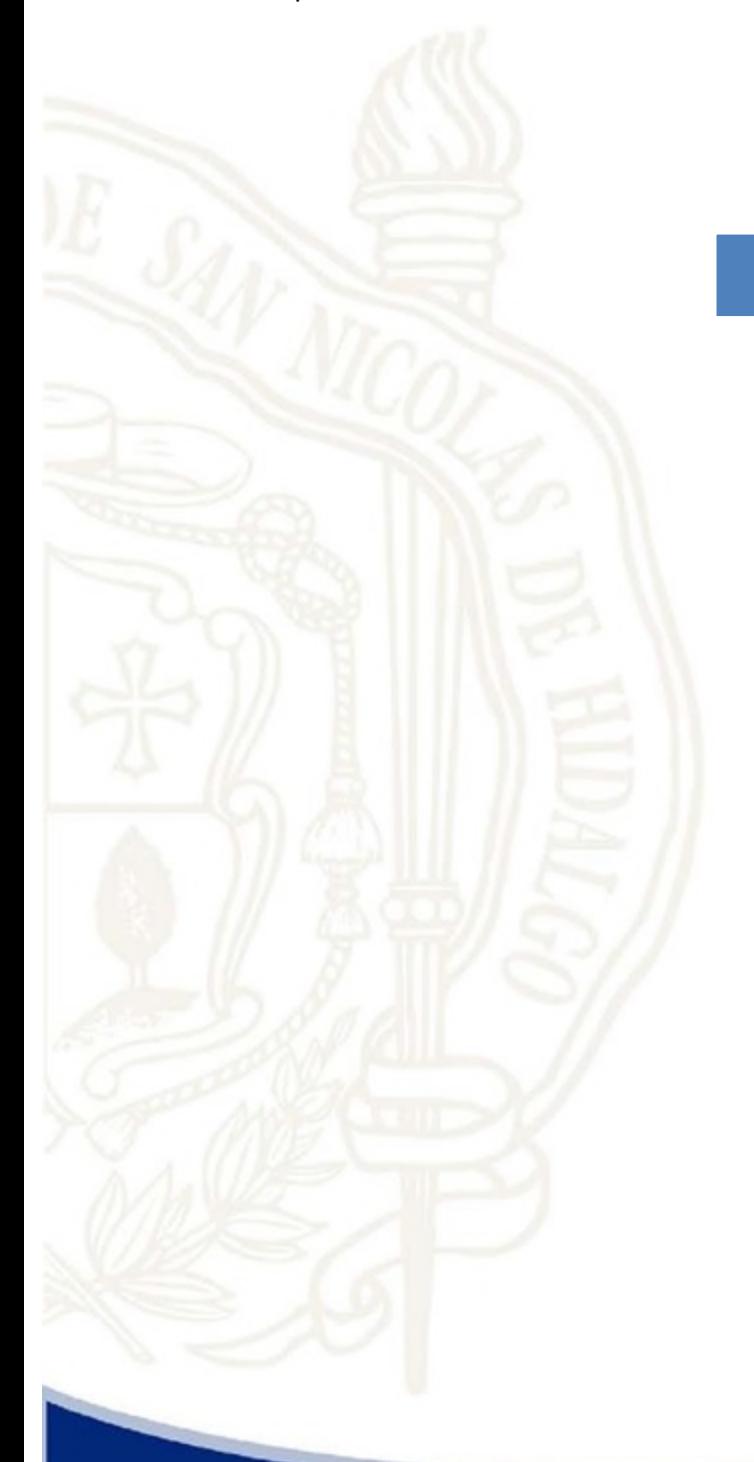

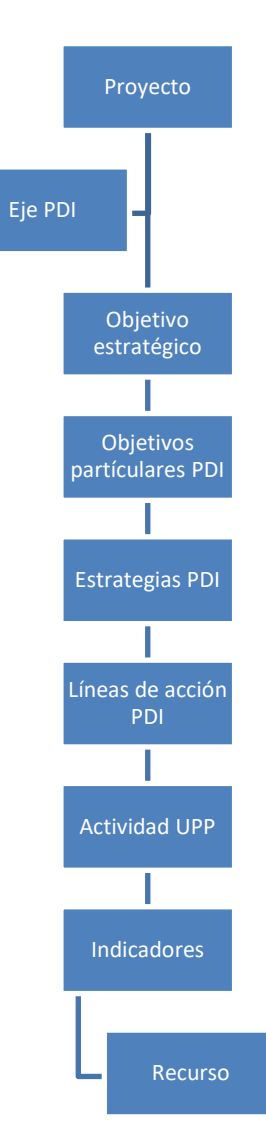

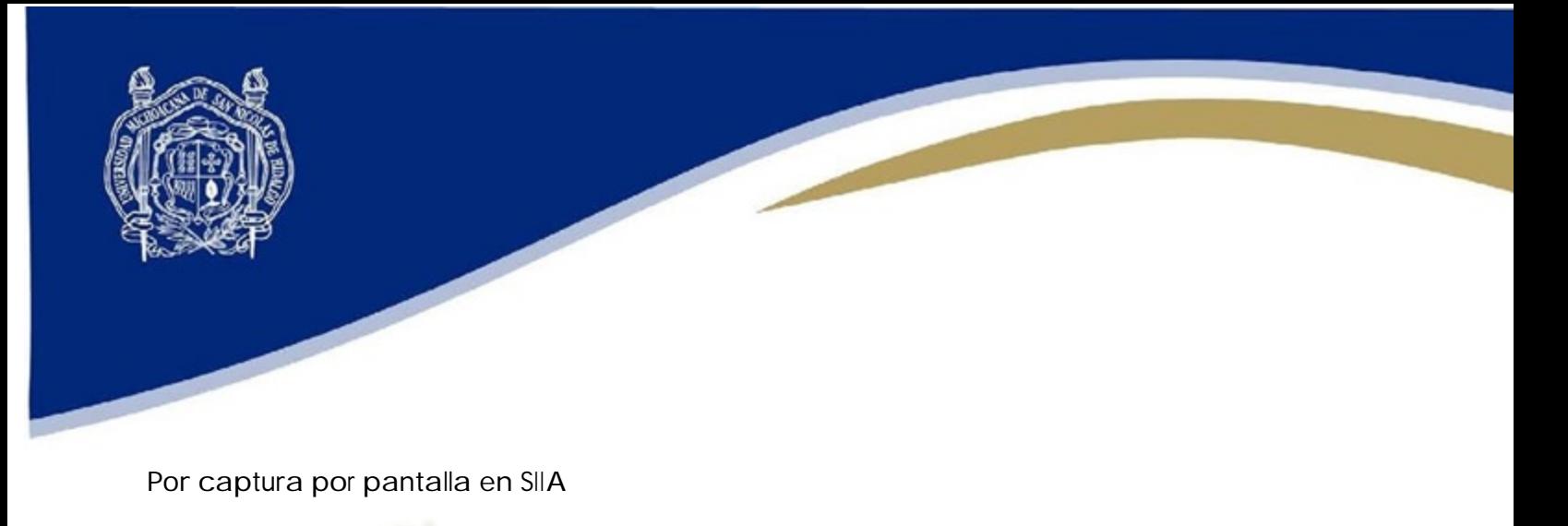

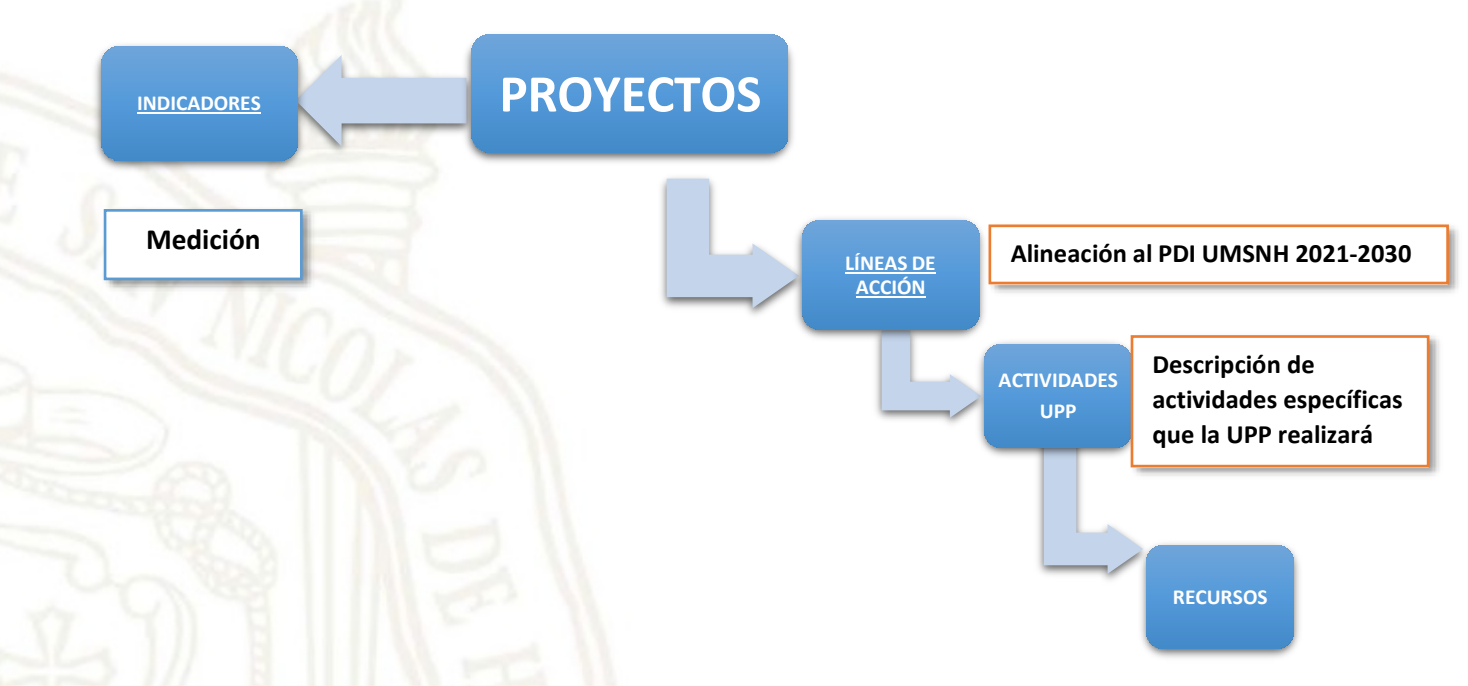

**PROYECTO**: conjunto de actividades relacionadas que habrán de ejecutarse, en el marco de la estrategia para irse acercando al cumplimiento de los objetivos estratégicos.

**INDICADORES**: son la parte más visible de un proyecto y son la referencia inmediata para calificar el grado de avance y cumplimiento de los compromisos institucionales. Son el corazón del proyecto, a través de ellos se mide su evolución, su eficacia y eficiencia, suritmo, la viabilidad de las metas y al final, su éxito o fracaso.

Todo proyecto debe ser medible mediante un *INDICADOR*, el cual evalúa su cumplimiento de acuerdo a su planeación. Cada proyecto puede lograr o impactar varios indicadores; sin embargo, se requiere de la selección de al menos un indicador por proyecto.

Los proyectos deberán cumplir con una alineación al Plan de Desarrollo Institucional <sup>2021</sup> – <sup>2030</sup> mediante la selección de alguna de las 90 *Líneas de Acción* del catálogo del PDI.

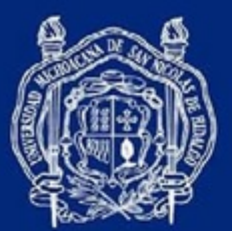

Posteriormente las dependencias universitarias deberán describir cómo se enmarcan en dicha línea de acción, es decir, que *Actividades* específicas realizará la Unidad Programática Presupuestal (UPP) que sean congruentes con la línea de acción del PDI, ya que ésta asegura el cumplimiento de un objetivo.

Para poder lograr dichas actividades, es necesaria la asignación de un Recurso, los cuales están identificados por un Clasificador por Objeto del Gasto (COG) en un catálogo que cumple los lineamientos establecidos por el Consejo Nacional de Armonización Contable (CONAC), ya que la Universidad hace uso de gasto público.

<span id="page-12-0"></span>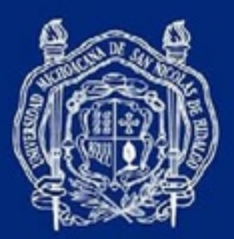

## **REQUISITOS PARA ACCEDER AL SISTEMA**

#### Para acceder al sistema

- Contar con equipo de cómputo o dispositivo con acceso a Internet.
- Tener instalado alguno de los navegadores soportados: Mozilla Firefox, Apple Safari o Google Chrome (pueden descargarse de la página de acceso al sistema).
- Acceder a la siguiente dirección:
	- [http://www.siia.umich.mx](http://www.siia.umich.mx/) Y hacer click en la liga de SIIA Web

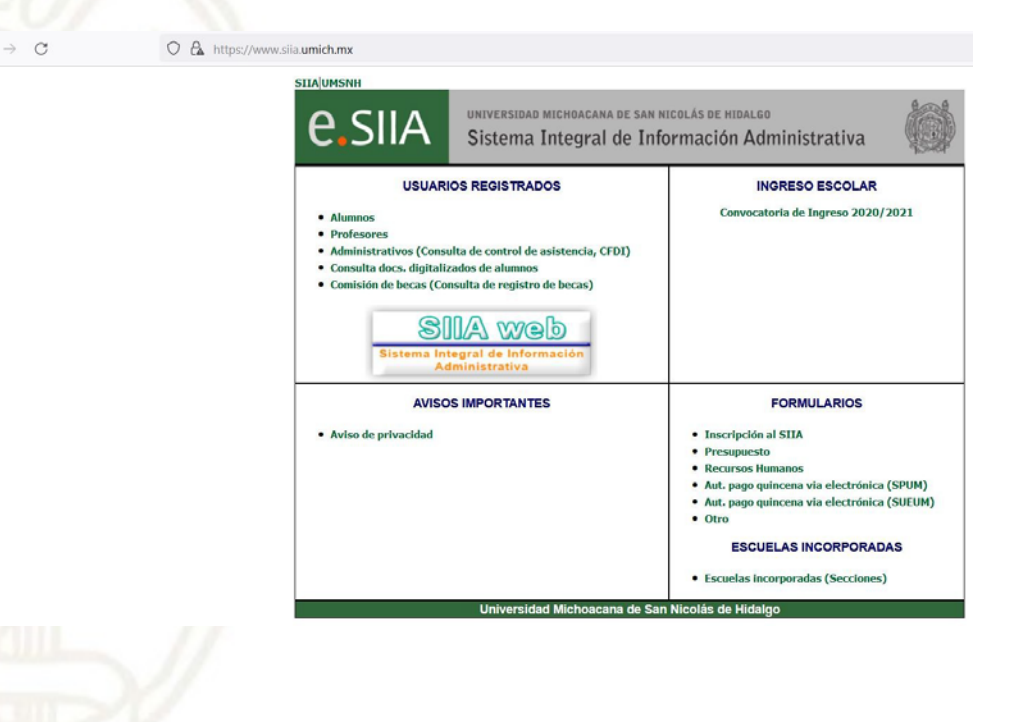

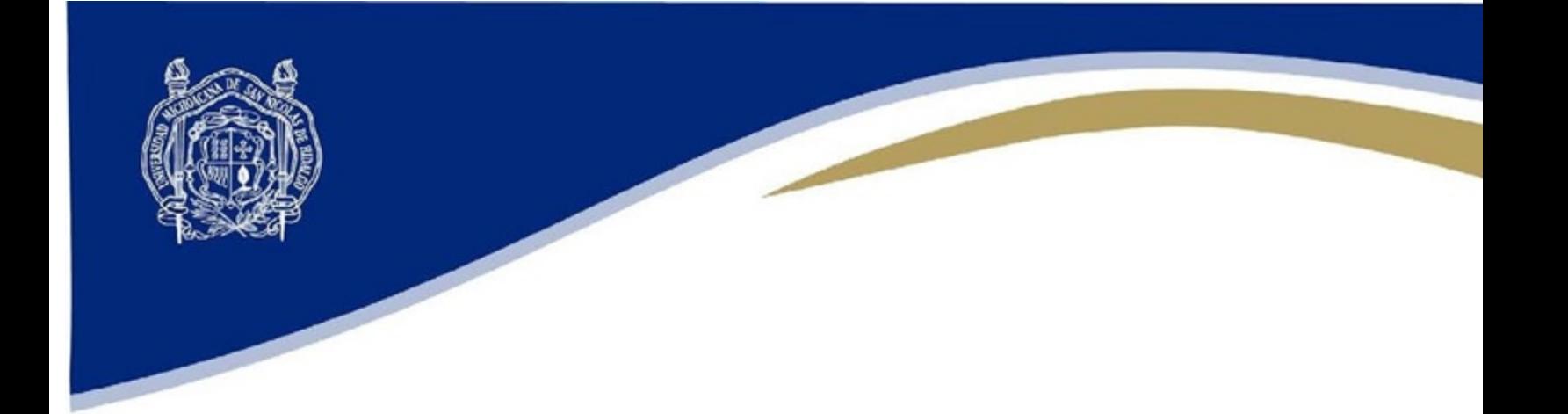

En la página de acceso al sistema, se puede observar que cuenta con manuales para captura del POA y con los navegadores en los cuales el sistema funciona correctamente.

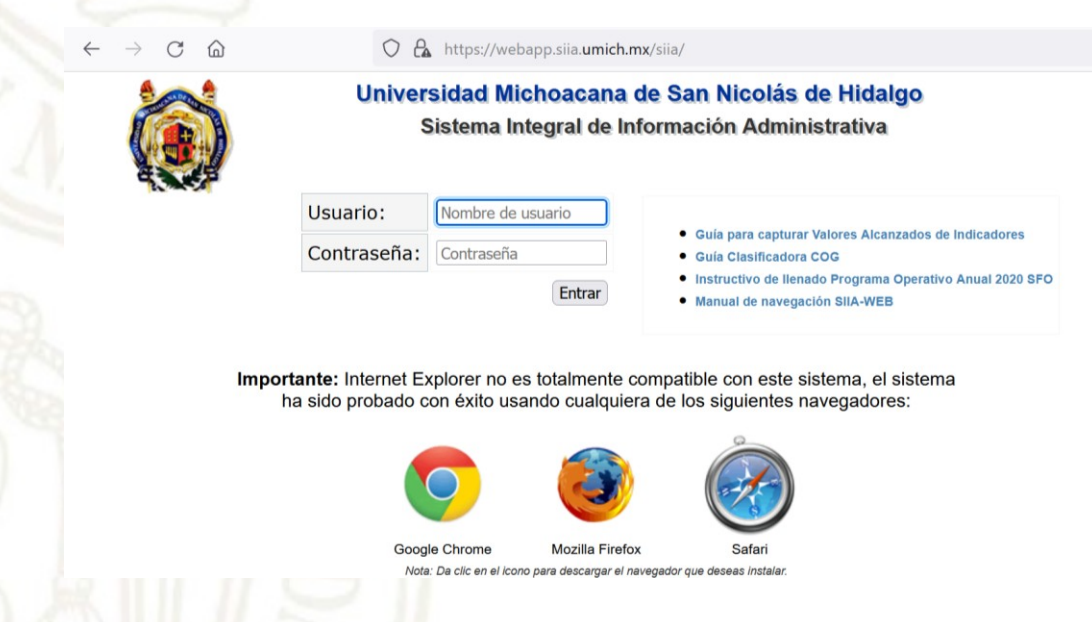

#### Para capturar el POA

- Contar con nombre de usuario y clave de acceso al SIIA, y con los permisos necesarios para el rol.
- Contar con el Plan de Desarrollo Institucional UMSNH <sup>2021</sup> 2030.
- Contar con la capacitación proporcionada por la Coordinación de Planeación, Infraestructura y Fortalecimiento Universitario.

#HumanistaPorSiempre

<span id="page-14-0"></span>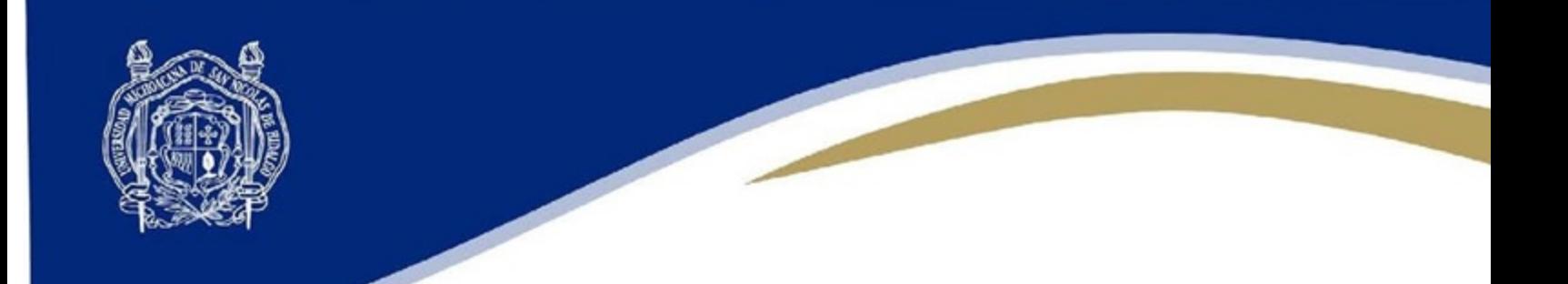

### **ELEMENTOS DEL SISTEMA**

Una vez que haya proporcionado su usuario y contraseña, el sistema le mostrará la siguiente pantalla:

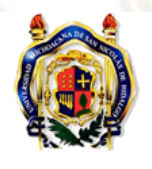

Dirección de Planeación **Institucional** Dirección de Planeación **Institucional (2021)** Subdirección de Infraestructura Universitaria  $(2021)$ Coordinación de Planeación, Infraestructura y<br>Fortalecimiento Universitario  $(2021)$ 

Universidad Michoacana de San Nicolás de Hidalgo Sistema Integral de Información Administrativa

23001518 - MARIA CONSUELO LEDESMA MORALES  $[$  Salir  $]$ 

Al lado izquierdo se encuentran los roles que tiene dados de alta, es decir los permisos que tiene en el SIIA.

Al seleccionar el nombre de su dependencia y el ejercicio más actual, podrá desplegar el menú de opciones. Seleccione "*Planeación Operativa*", para que pueda identificar los elementos mostrados en la pantalla, ya que se usarán de manera constante.

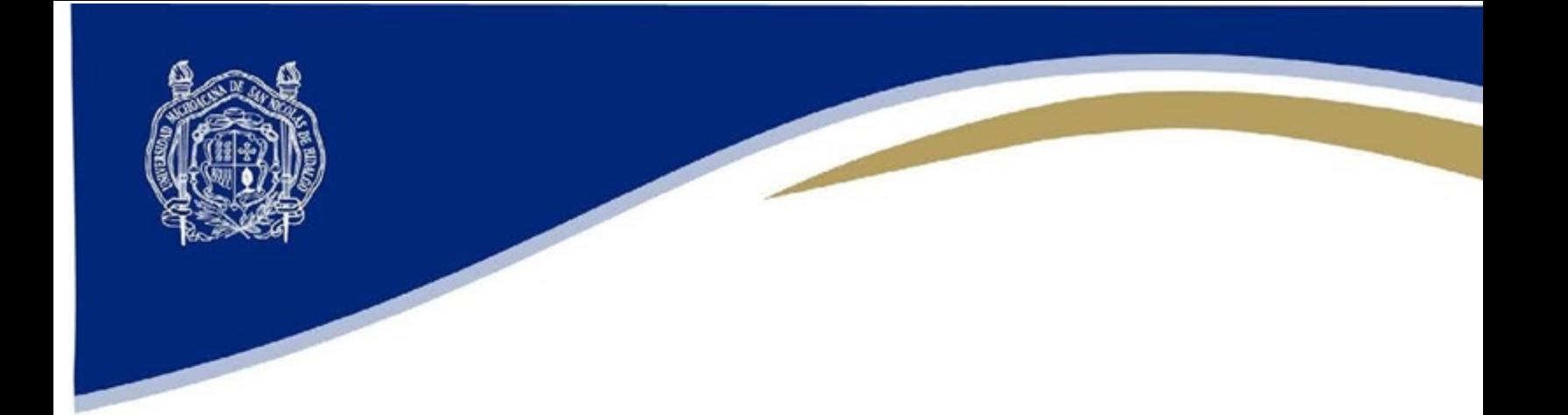

Al seleccionar el nombre de su dependencia y el ejercicio más actual, podrá desplegar el menú de opciones. Seleccione "*Planeación Operativa*", para que pueda identificar los elementos mostrados en la pantalla, ya que se usarán de manera constante.

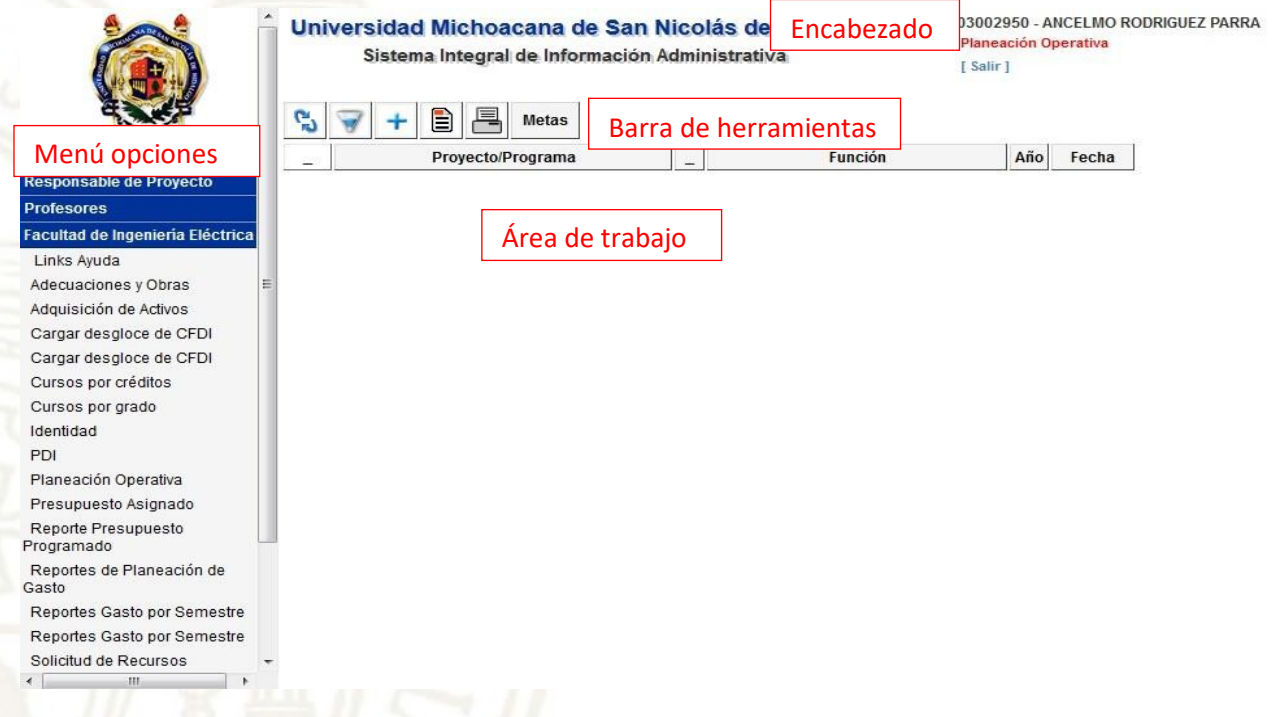

#### Menú de opciones

El menú de opciones aparece del lado izquierdo de la pantalla y sirve para mostrar las funciones a las que tenemos acceso, en este caso nos enfocaremos de manera particular en las opciones de *"Planeación Operativa"* y *"Presupuesto Asignado".*

#### Encabezado

El encabezado muestra el nombre de la Universidad y del sistema, y al lado derecho muestra el nombre del usuario en la sesión activa en color negro, la opción en la que estamos trabajando en color rojo y la opción para salir de la sesión actual.

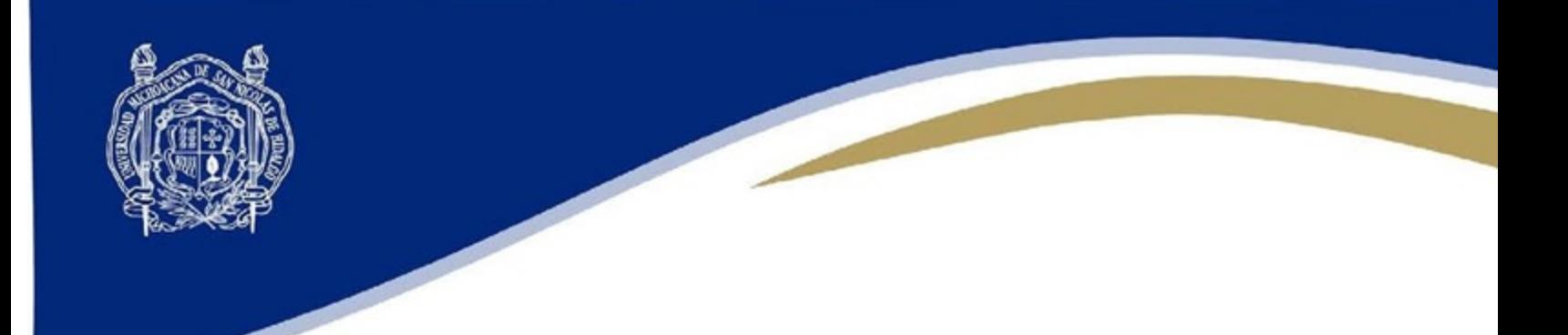

#### Barra de herramientas

La barra de herramientas estándar nos sirve para realizar diferentes operaciones dentro de la opción elegida, en esta barra pueden aparecer diferentes opciones dependiendo del apartado en que nos encontremos.

#### Área de trabajo

En el área de trabajo se encuentran listados todos los elementos que hayamos agregado, dependiendo del apartado en donde nos encontremos estos elementos pueden ser los proyectos, metas, acciones y recursos que hayamos agregado conforme avanzamos.

#### Barra de navegación

La barra de navegación nos indica en que sección estamos trabajando actualmente. En esta sección aún no aparece, ya que estamos en el directorio raíz. En los pasos subsecuentes aparecerá debajo del encabezado y arriba de la barra de herramientas.

Ejemplo:

<span id="page-16-0"></span>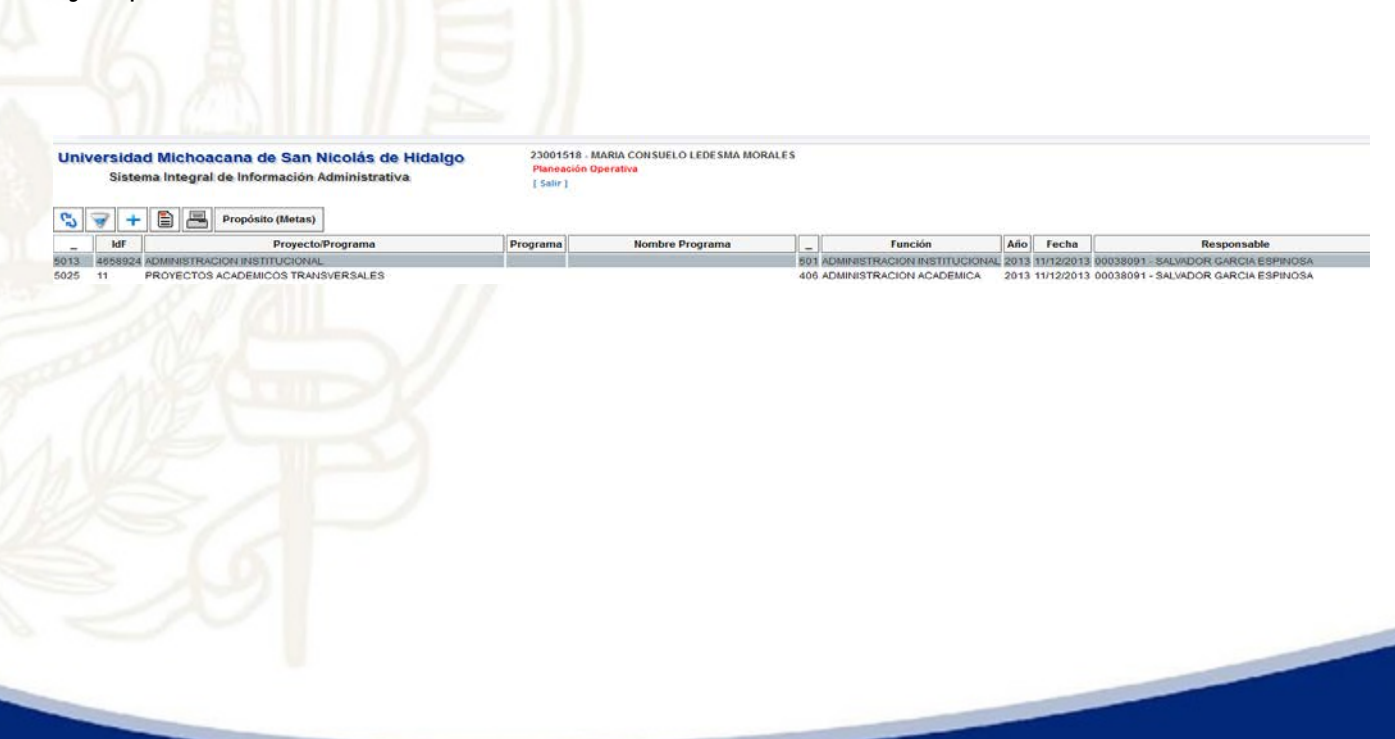

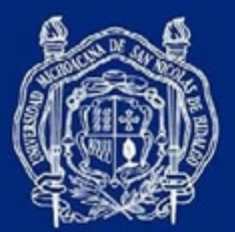

## **CAPTURA DEL PROGRAMA OPERATIVO ANUAL**

Antes de iniciar la captura de su POA, es de vital importancia que corrobore que el fondo del cual asignará recursos para su proyecto, se encuentre dado de alta para su dependencia. Para lo cual, desde el menú de opciones deberá ingresar a la opción de "*Presupuesto Asignado*" y podrá observar los fondos que se encuentran disponibles, así como el monto asignado y los momentos contables.

Es indispensable que conozca las diferencias entre la forma de capturar de los distintos fondos:

- Subsidio Federal Ordinario para Gasto Operativo del correspondiente año, se encuentra definido con su techo presupuestal de acuerdo a las asignaciones históricas de ejercicios anteriores, por lo que únicamente deberá elaborar su proyecto haciendo uso de los recursos que le han sido cargados.
- **Ingresos Generados, para aquellas dependencias que perciban ingresos por servicios,** cuotas u otros rubros, deberá ser creado por la propia dependencia desde el menú de opciones de "*Presupuesto de Ingresos Generados*" estimando los montos a recaudar en el próximo ejercicio a través del uso del Clasificador por Rubro de Ingreso. Una vez generado el fondo, podrá capturarlo como indica la guía.
- Ingresos Propios, son ingresos de la Universidad que con las correspondientes justificaciones y autorizaciones podrá transferir a las dependencias que hayan solicitado ante la Tesorería la necesidad de recibir un apoyo particular, es aperturado por la Tesorería en sistema con un monto asignado de \$0.00 para una posterior transferencia; sin embargo, es necesaria la captura del POA correspondiente con montos en cero.
- Servicios Personales, se genera a través de las nóminas de las dependencias y su gasto se encuentra ligado a la dependencia a la que el personal está adscrito; sin embargo, la dependencia no genera el fondo ni captura POA para su ejecución. (TESORERÍA)

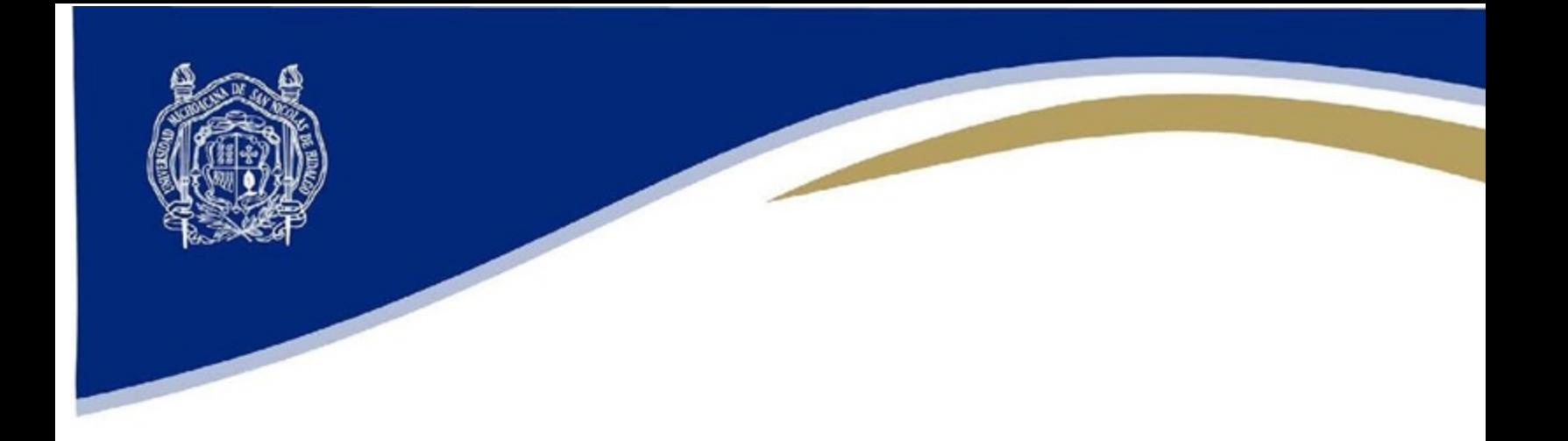

A continuación se muestra la pantalla de "*Presupuesto Asignado*" con los elementos mencionados anteriormente

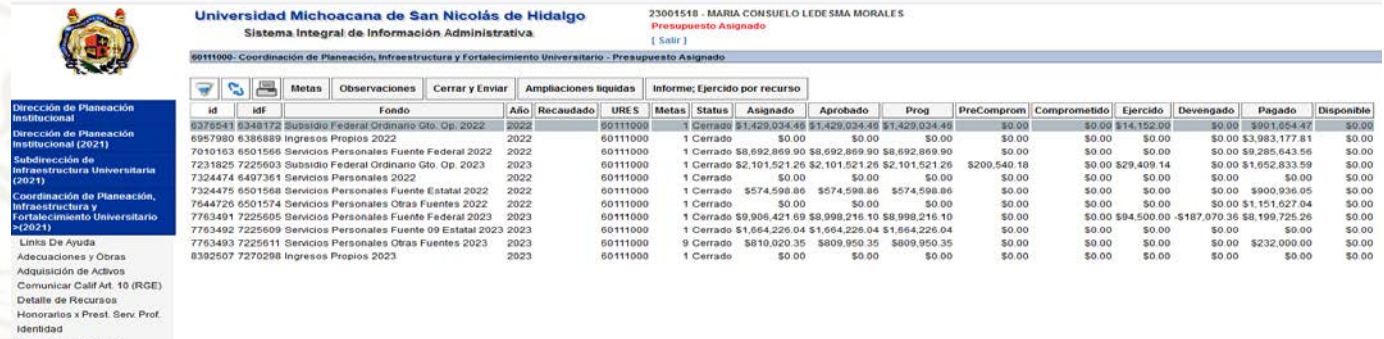

<span id="page-18-0"></span>Para iniciar la captura del POA, deberá seleccionar "*Planeación Operativa*" desde el menú de opciones y seguir la lógica mencionada en este manual.

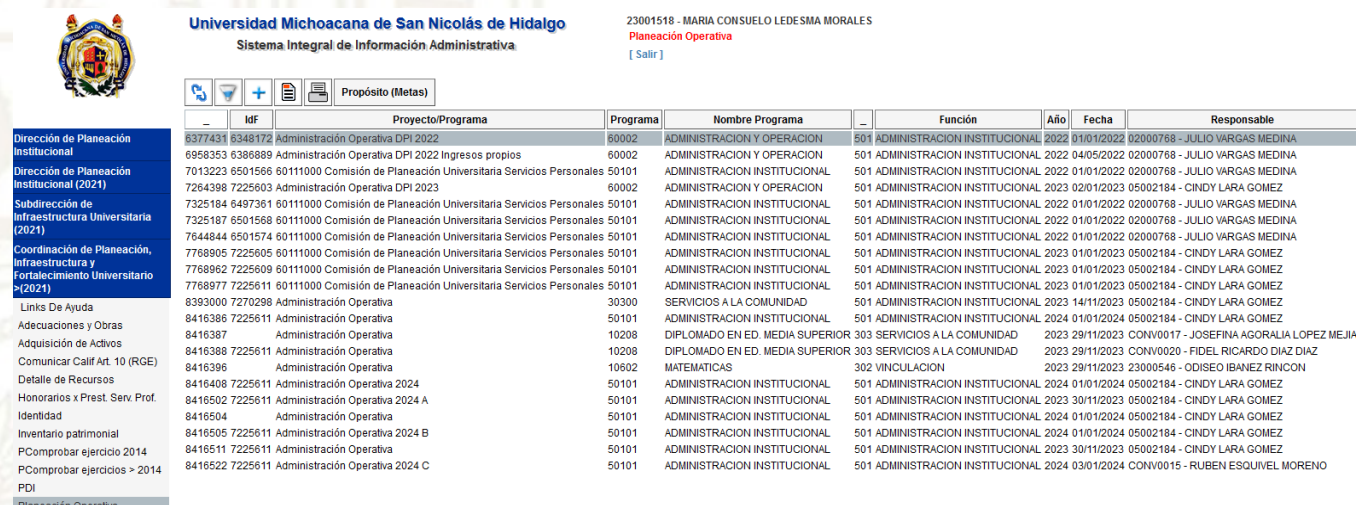

Presupuesto Asignado

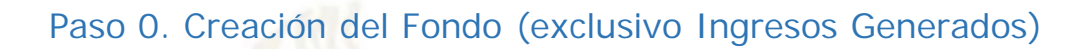

En caso de que deba crear su fondo de Ingresos Generados, ir a la opción de "*Presupuesto de*

*Ingresos Generados*" y agregar un fondo haciendo click en el botón de "Insertar"

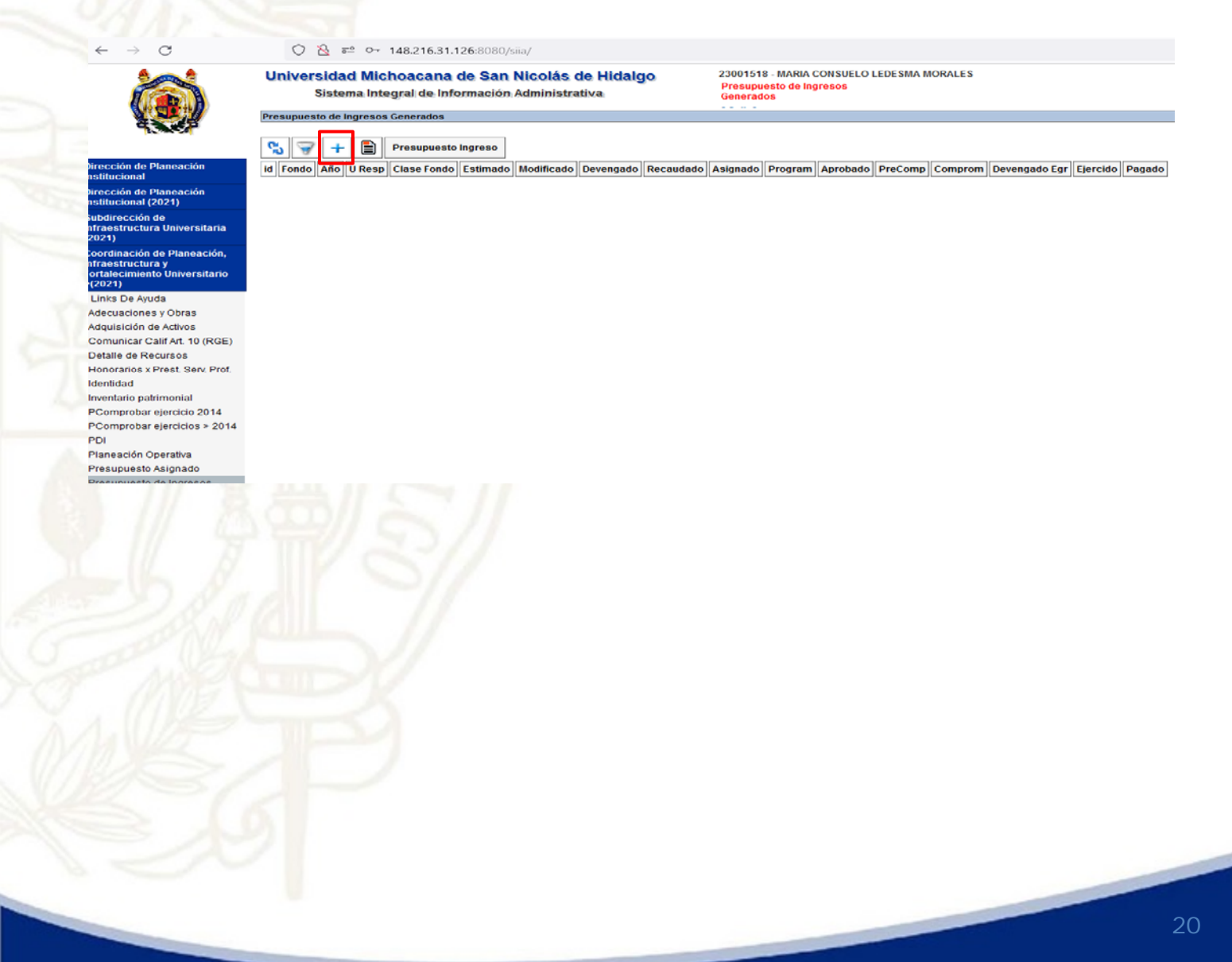

#HumanistaPorSiempre

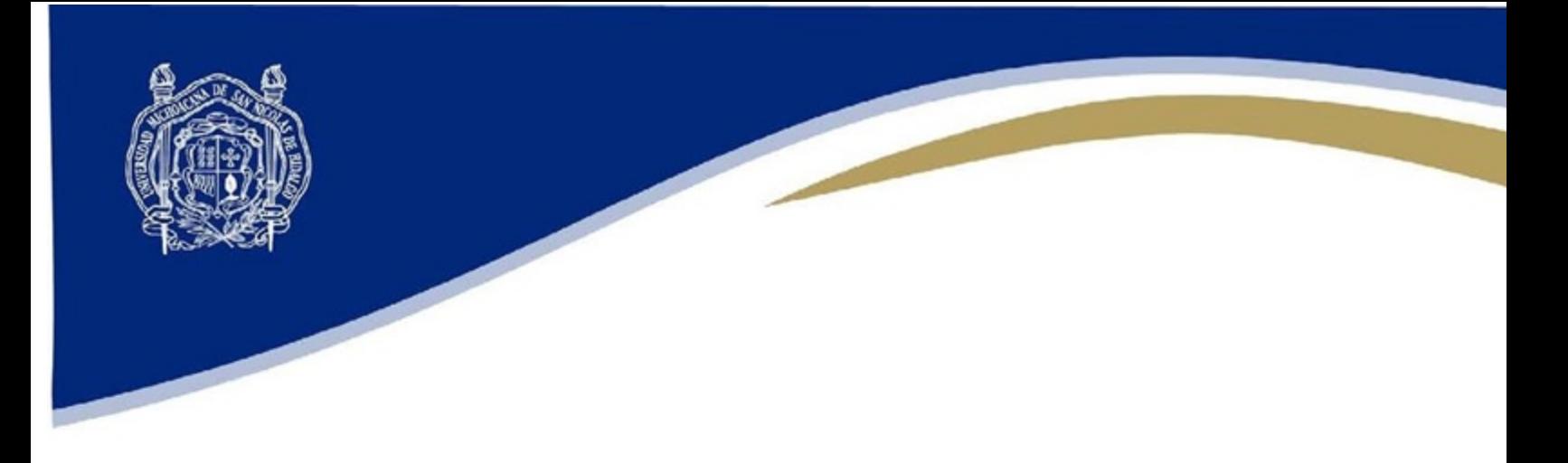

Capture los datos principales del fondo y verifique que la fecha capturada corresponda al año del ejercicio 2024

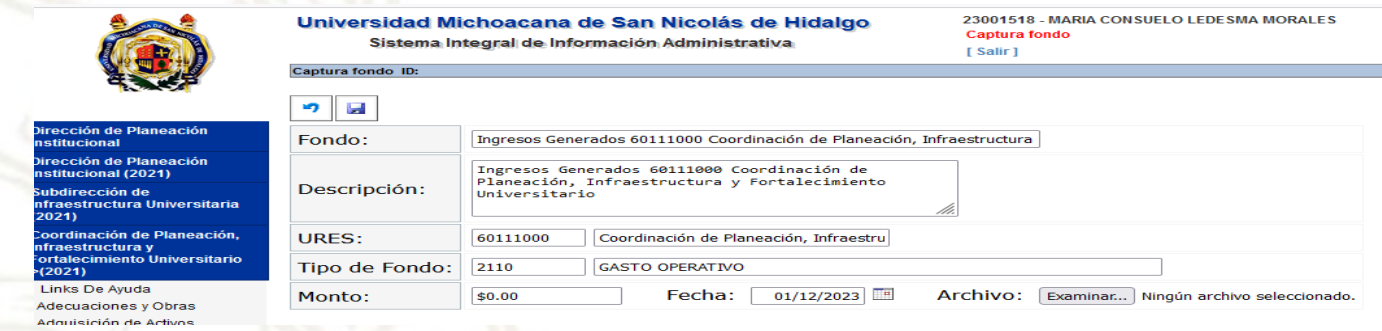

De click en guardar y lo regresara a la pantalla anterior.

Seleccione el fondo que recién acaba de crear y vaya a la opción de "*Presupuesto Ingreso*"

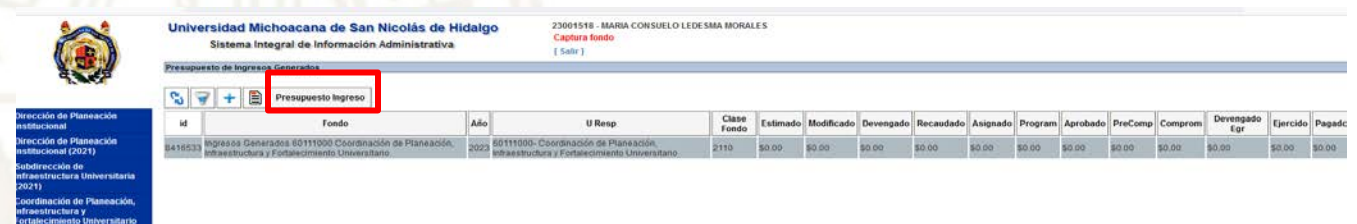

Para presupuestar el monto a recaudar, agregue una línea por cada concepto a través del Clasificador del Rubro de Ingreso (CRI)

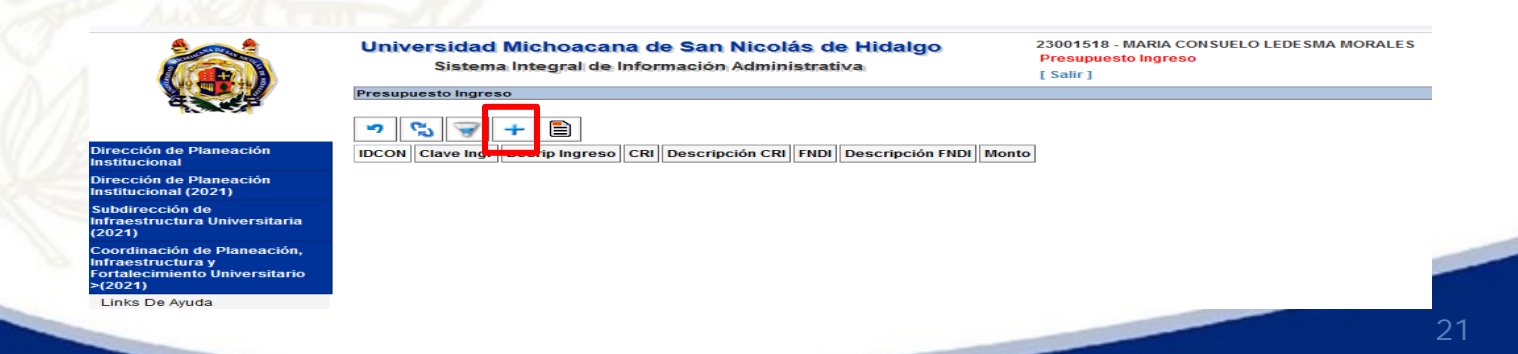

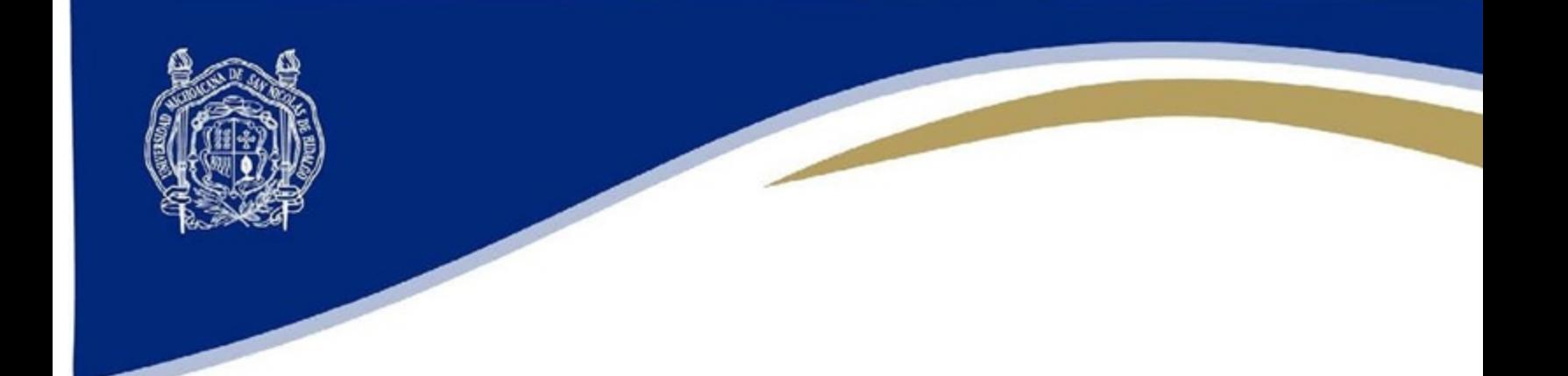

#### Programe la recaudación

 $\mathsf{L}$  $A<sub>0</sub>$ 

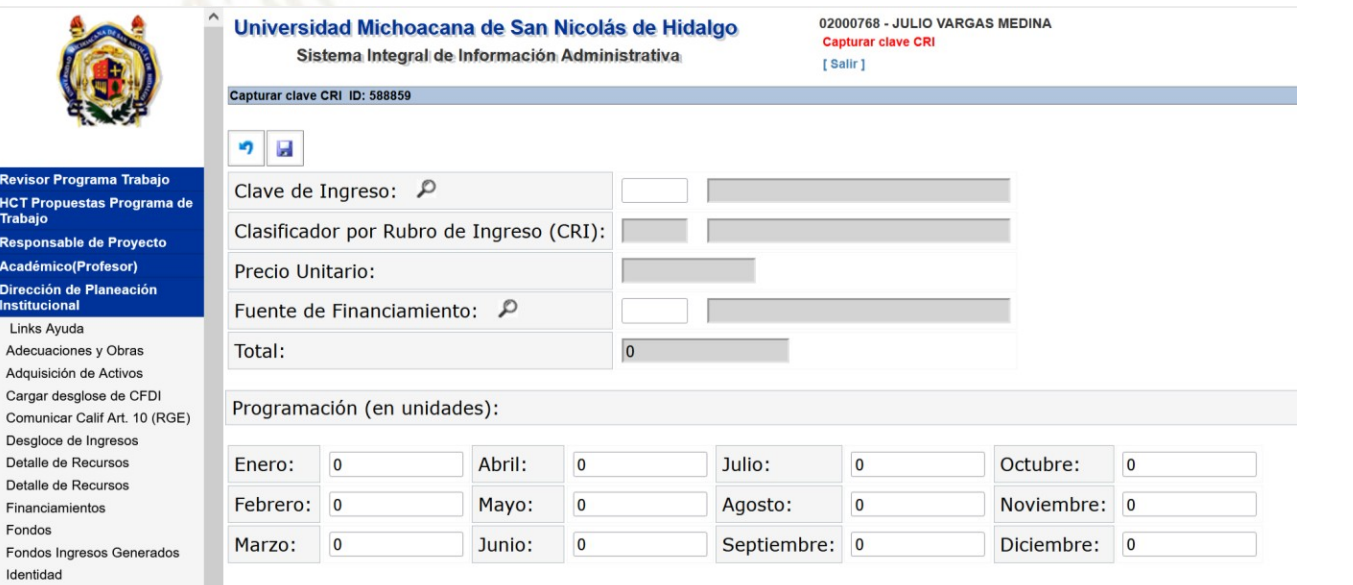

Los campos se irán llenando según vaya creando ingresos que vayan a ingresar hasta construir el techo presupuestario de su Fondo de Ingresos Generados

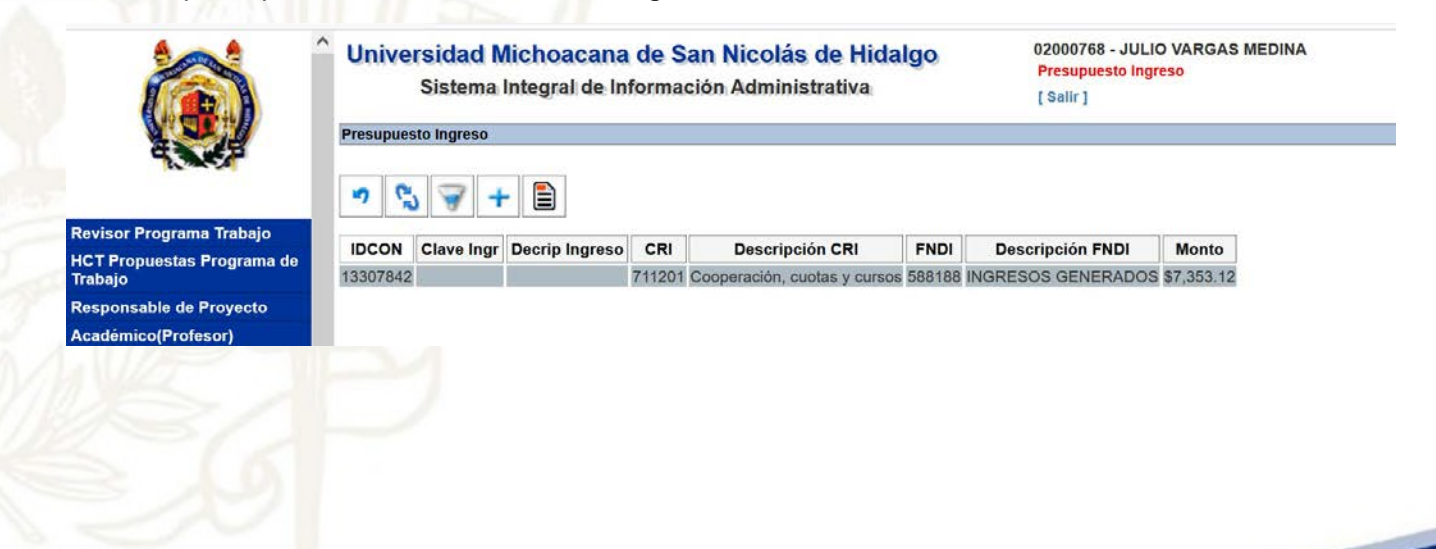

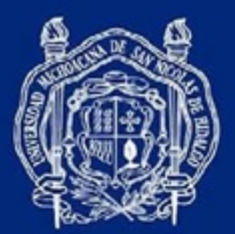

Para iniciar la captura del POA, deberá seleccionar "*Planeación Operativa*" desde el menú de opciones y seguir la lógica mencionada en este manual.

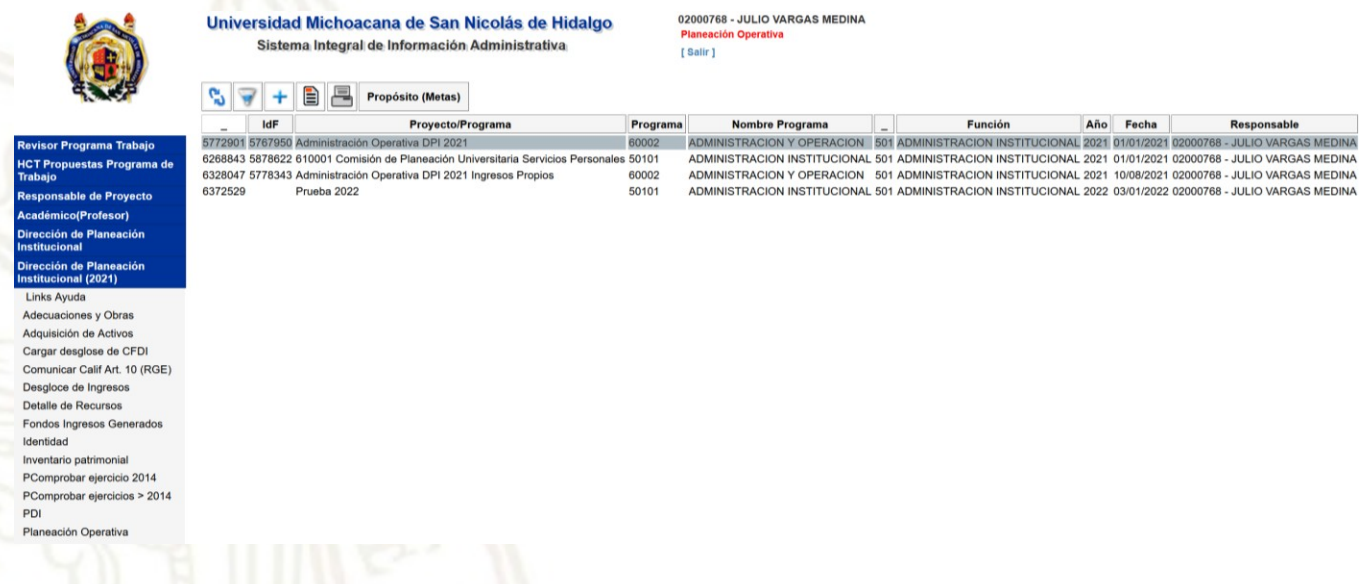

#### <span id="page-22-0"></span>Paso 1. Creación del Proyecto

Desde "*Planeación* Operativa", deberá dar click en el botón de "Insertar"

Todos los proyectos que se generen aparecerán en el área de trabajo.

Si desea ver las generalidades de algún proyecto existente, seleccionar el proyecto y dar click

en el botón de "Detalles"

Una vez generado el proyecto, lo enviará a otra ventana donde podrá capturar las generalidades del proyecto, por lo que también se le conoce como *"carátula del proyecto".*

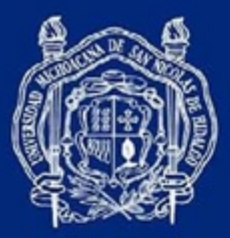

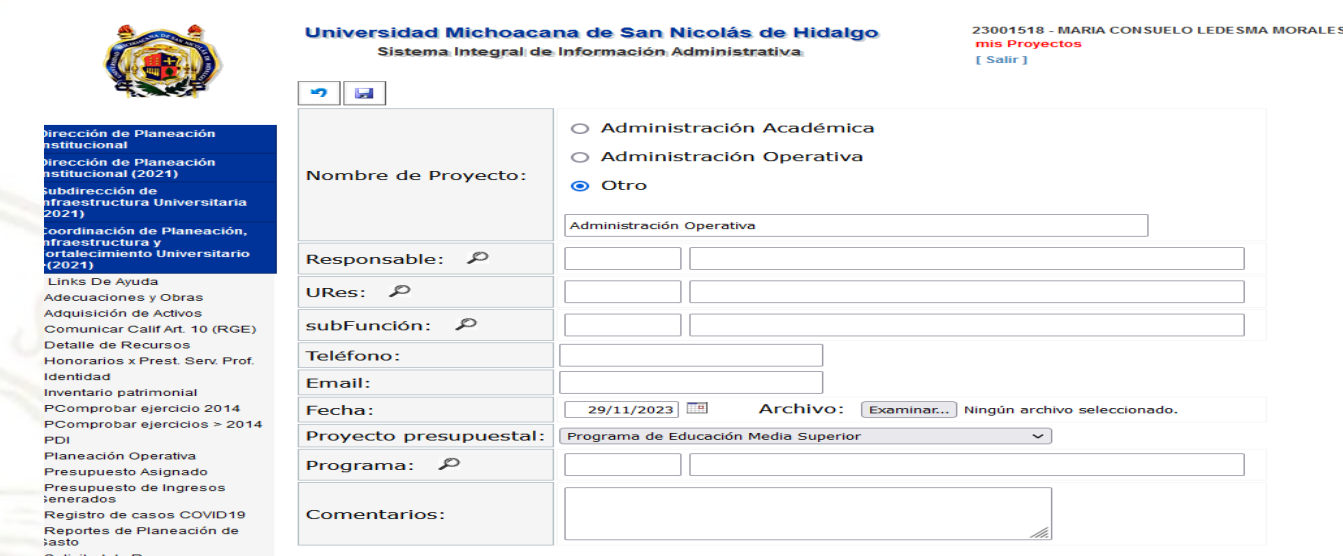

Para dar nombre al proyecto, el sistema tiene precargado dos nombres genéricos:

- Administración Académica
- Administración Operativa

Si selecciona "Otro", deberá escribir el nombre del proyecto. En todos los casos podrá modificar el nombre del proyecto si así lo desea, por ejemplo: "*Licenciatura", "Coordinación de Posgrados", "Dirección", "Laboratorio de Materiales", "Proyecto CIC 023",* etc). El usuario podrá generar uno o varios proyectos para un mismo fondo.

También se recomienda incluir el año en el nombre para facilitar su identificación.

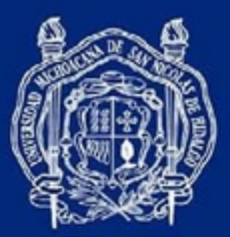

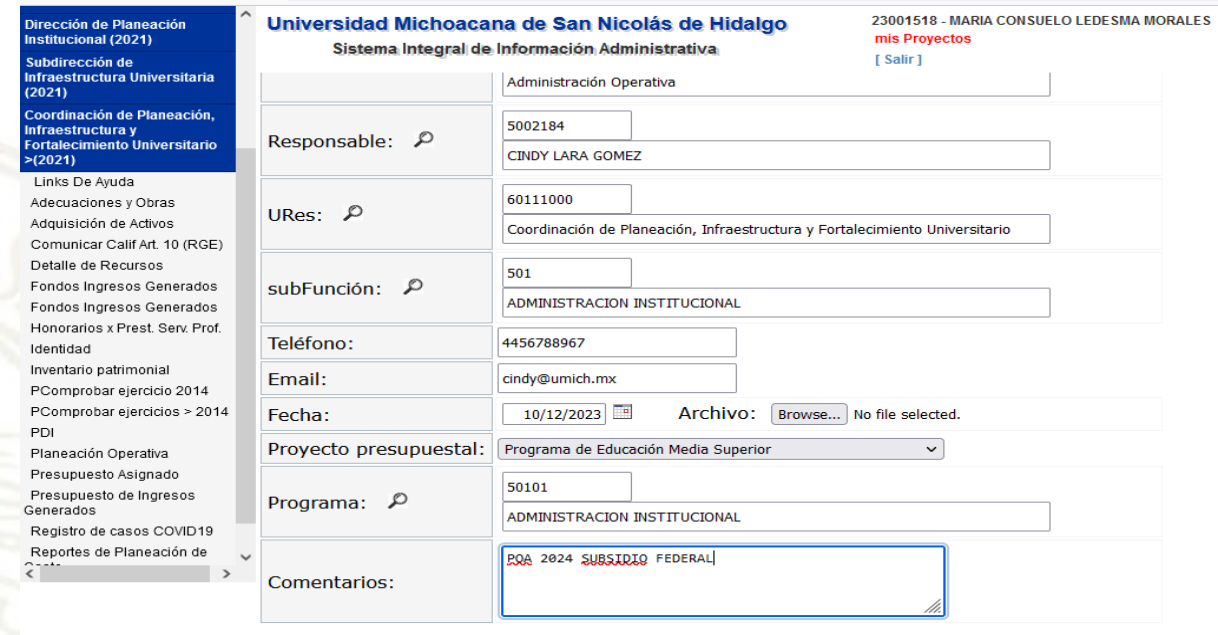

**Responsable**: dar click en la lupa y seleccionar al titular de la dependencia filtrando a partir de su nombre o número de empleado.

**Subfunción**: De acuerdo a la función (Docencia, Investigación y Desarrollo, Extensión, Apoyo Académico, Apoyo Institucional), existen subfunciones como licenciaturas, maestrías, difusión y divulgación, vinculación, servicios a la comunidad, etc.

**Fecha**: La fecha debe corresponder al año fiscal en que se va a programar (2024), ya que será el año en el que se ejercerá el monto. **No es la fecha de captura del proyecto**.

**Proyecto presupuestal**: seleccionar alguno de los siete proyectos mostrados según la naturaleza de la dependencia.

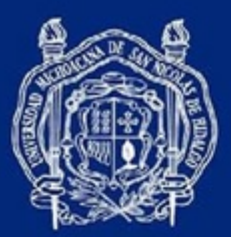

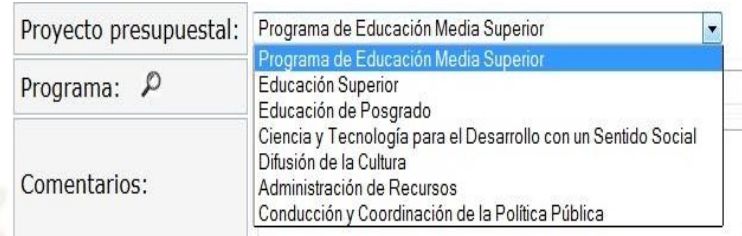

**Programa:** seleccionar el correspondiente Programa Educativo o Programa Administrativo que mejor se adapte al proyecto. Para las dependencias administrativas se recomienda utilizar el programa 50101 *Administración Institucional*.

**Comentarios:** esta casilla es de vital importancia ya que nos permite especificar y detallar información necesaria para el entendimiento de los indicadores, por ejemplo: *"El documento normativo referidos es el Plan de Desarrollo de la Dependencia", "El proceso administrativo certificado de calidad dentro del Sistema de Gestión de la Calidad es el proceso de Control Patrimonial".*

<span id="page-25-0"></span>Una vez llenado los campos, dar click el ícono de guardar  $\|\cdot\|$  y actualizar

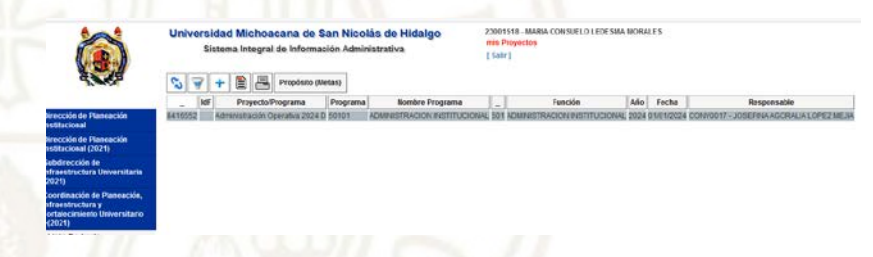

#### Paso 2. Alineación del Proyecto al PDI 2021-2030

Desde "*Planeación* Operativa", seleccione el proyecto y de click sobre el botón de "*Propósito (Metas)*" en la Barra de Herramientas

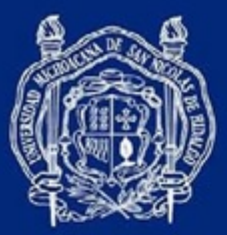

 $\mathcal{C}$ 

 $\leftarrow$  $\rightarrow$ 

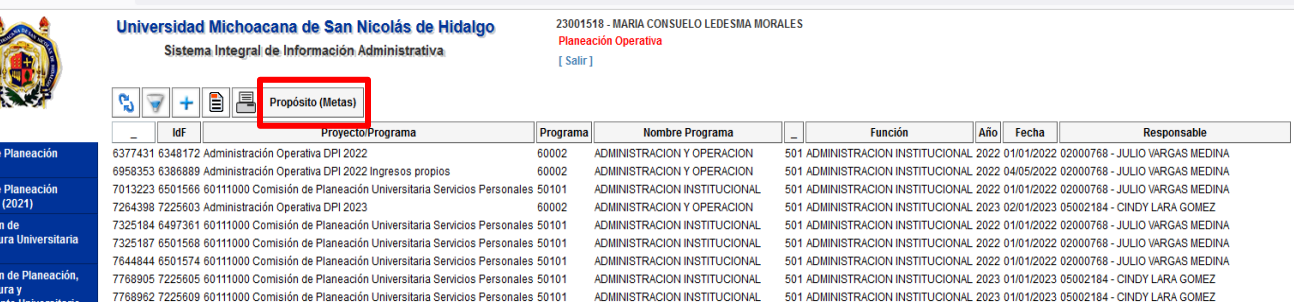

ADMINISTRACION INSTITUCIONAL

SERVICIOS A LA COMUNIDAD

**MATEMATICAS** 

50101

10208

10208

10602

50101

Links De Ayuda **Idecuaciones y Obras Idquisición** de Activos Comunicar Calif Art. 10 (RGE) Detaile de Recursos Honorarios x Prest. Serv. Prof. .<br>Nehitaat

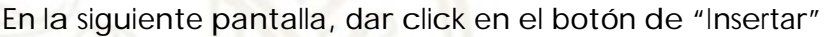

7768977 7225611 60111000 Comisión de Planeación Universitaria Servicios Personales 50101<br>8393000 7270298 Administración Operativa

 $\bigcirc$   $\frac{2}{32}$   $\frac{1}{62}$   $\circ$  148.216.31.126:8080/siia/

8416386 7225611 Administración Operativa<br>8416387 Administración Operativa

8416388 7225611 Administración Operativa

Administración Operativa

Administración Operativa 2024

8416396

8416408

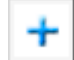

ito (Metas

302 VINCULACION

DIPLOMADO EN ED. MEDIA SUPERIOR 303 SERVICIOS A LA COMUNIDAD

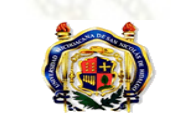

Universidad Michoacana de San Nicolás de Hidalgo Sistema Integral de Información Administrativa

23001518 - MARIA CONSUELO LEDESMA MORALES **Propósito (Metas)** [Salir]

501 ADMINISTRACION INSTITUCIONAL 2023 01/01/2023 05002184 - CINDY LARA GOMEZ

501 ADMINISTRACION INSTITUCIONAL 2023 14/11/2023 05002184 - CINDY LARA GOMEZ

2023 29/11/2023 CONV0020 - FIDEL RICARDO DIAZ DIAZ

2023 29/11/2023 23000546 - ODISEO IBANEZ RINCON

ADMINISTRACION INSTITUCIONAL 501 ADMINISTRACION INSTITUCIONAL 2024 01/01/2024 05002184 - CINDY LARA GOMEZ<br>DIPLOMADO EN ED. MEDIA SUPERIOR 303 SERVICIOS A LA COMUNIDAD 2023 29/11/2023 CONV0017 - JOSEFINA AGORALIA LOPEZ MEJI

ADMINISTRACION INSTITUCIONAL 501 ADMINISTRACION INSTITUCIONAL 2024 01/01/2024 05002184 - CINDY LARA GOMEZ

 $\stackrel{\wedge}{\omega}$ 

60111000- Coordinación de Planeación, Infraestructura y Forta Proyecto 8416408-Administración Operativa 2024 Objetivo

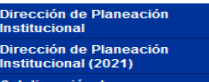

 $\begin{array}{c} \hline \textbf{a} \\ \hline \textbf{b} \end{array} \begin{array}{|c|c|c|c|c|c|c|c} \hline \textbf{a} \\ \hline \textbf{c} \end{array} \begin{array}{c} \hline \textbf{c} \\ \hline \textbf{c} \end{array} \begin{array}{c} \hline \textbf{c} \\ \hline \textbf{c} \end{array} \begin{array}{c} \hline \textbf{c} \\ \hline \textbf{c} \end{array} \begin{array}{c} \hline \textbf{c} \\ \hline \textbf{c} \end{array} \begin{array}{c} \hline \textbf{c} \\ \h$ id | Meta | idF | Fondo | Acciones |

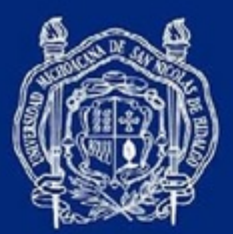

Para alinear el proyecto, se deberán de seleccionar el Eje, el Objetivo Particular, la meta, el Fondo y la Línea de Acción.

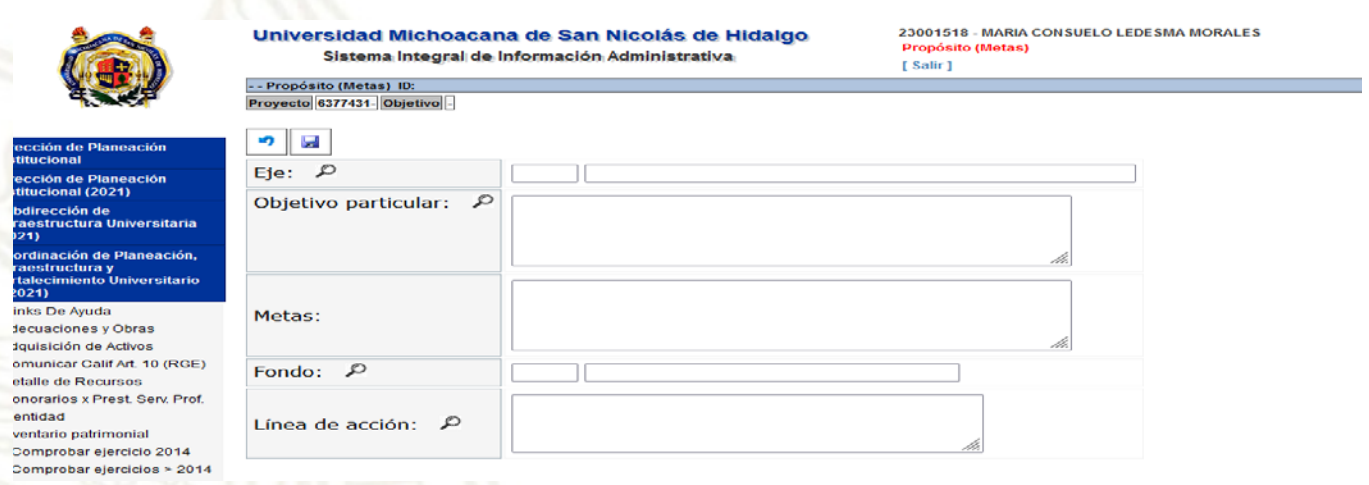

**Eje:** Al dar click sobre la lupa, se desplegará el listado de los 4 ejes estratégicos del PDI, seleccionar uno y el Objetivo Particular se cargará automáticamente.

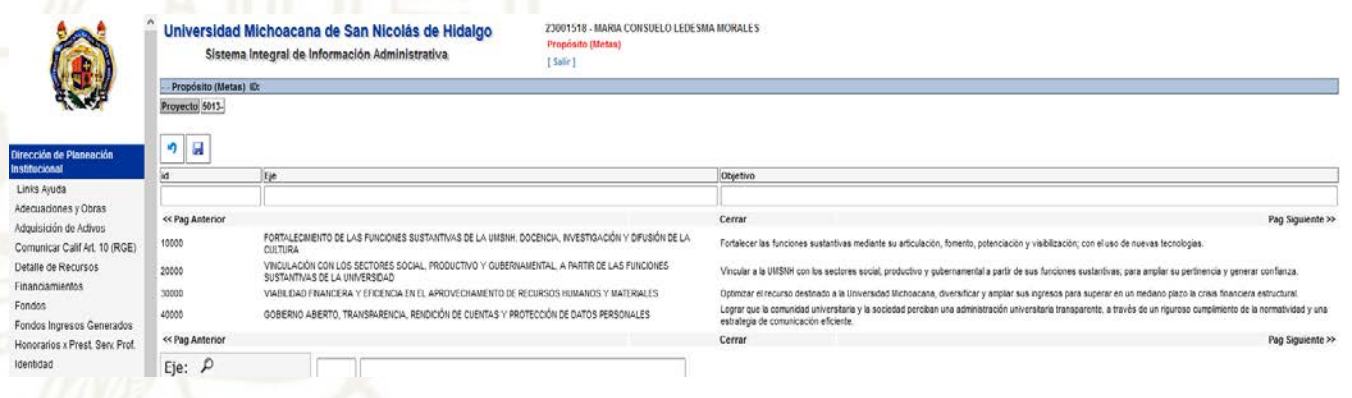

**Objetivo Particular:** Dar click sobre la lupa para desplegar los objetivos particulares correspondientes a cada eje estratégico. Para el eje 1, se cuenta con 6 objetivos particulares; mientras que para los ejes 2, <sup>3</sup> y <sup>4</sup> únicamente se contempla un objetivo particular para cada eje.

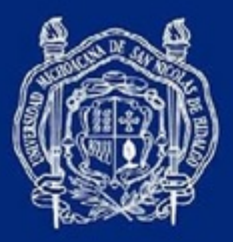

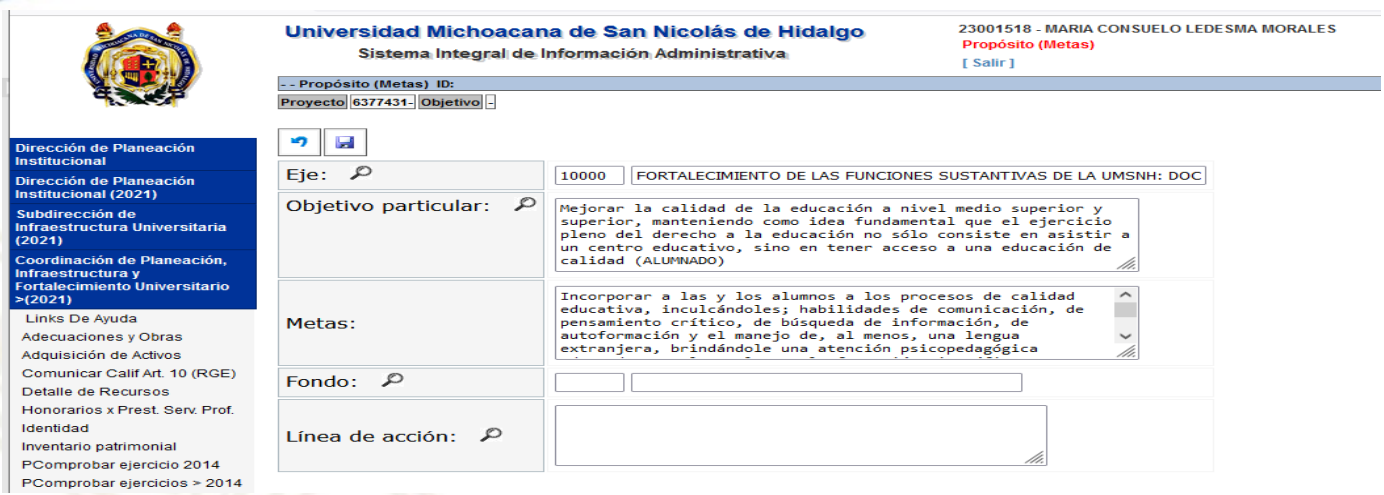

**Meta:** Al seleccionar el objetivo particular, automáticamente se desplegará la meta que le corresponde al mismo.

**Fondo**: Dar click sobre la lupa para seleccionar el fondo correspondiente a la naturaleza del proyecto. Para el caso de Gasto Operativo se utiliza el fondo 1100 Subsidio Federal Ordinario del año correspondiente y para Ingresos Generados el fondo 2110 Ingresos Generados por las Unidades Responsables del año correspondiente.

Línea de Acción: Dar click sobre la lupa de "Línea de acción" para seleccionar hacia donde está alineado el proyecto. Son el conjunto de acciones generales correspondientes a la estrategia que propone el PDI para lograr los objetivos particulares.

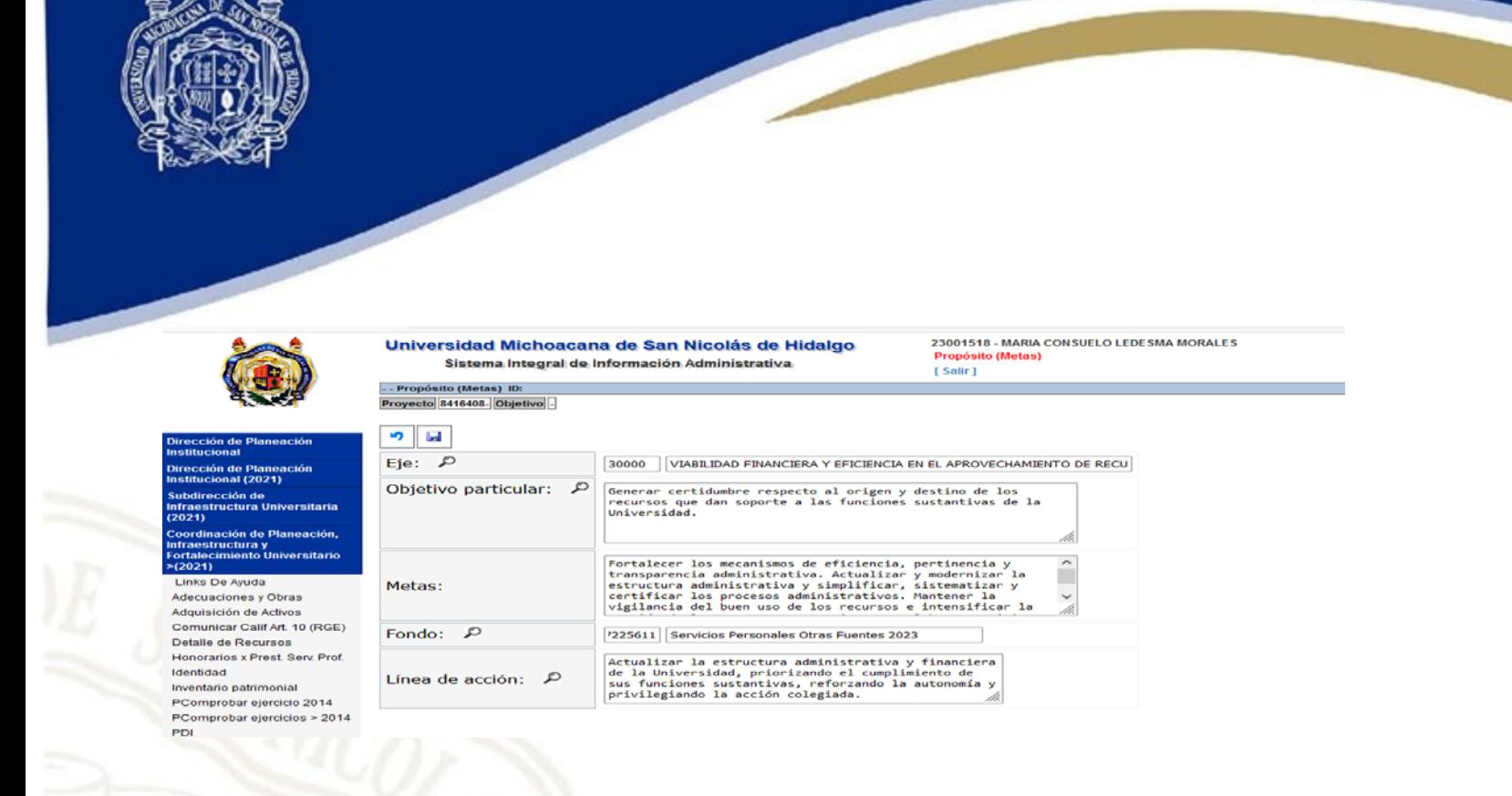

*Nota: E*s de vital importancia que la línea de acción seleccionada sea congruente con el indicador que será seleccionado.

Una vez terminado de llenar los campos de la pantalla, dar click en el botón de

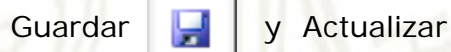

**Indicadores:** serán la forma mediante la cual se medirá la eficiencia o eficacia de un proyecto, se cuenta con una base de 18 indicadores a partir de POA 's anteriores y de un análisis de indicadores utilizados por Instituciones de Educación Superior y Media Superior.

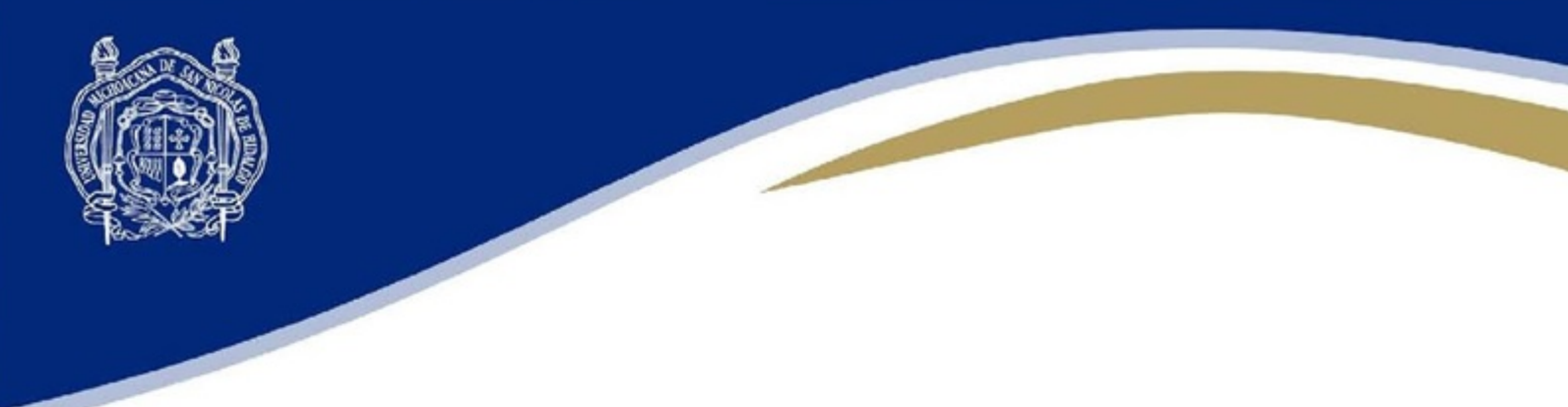

En esta pantalla, dar click en el apartado de "Actividades (Acción)".

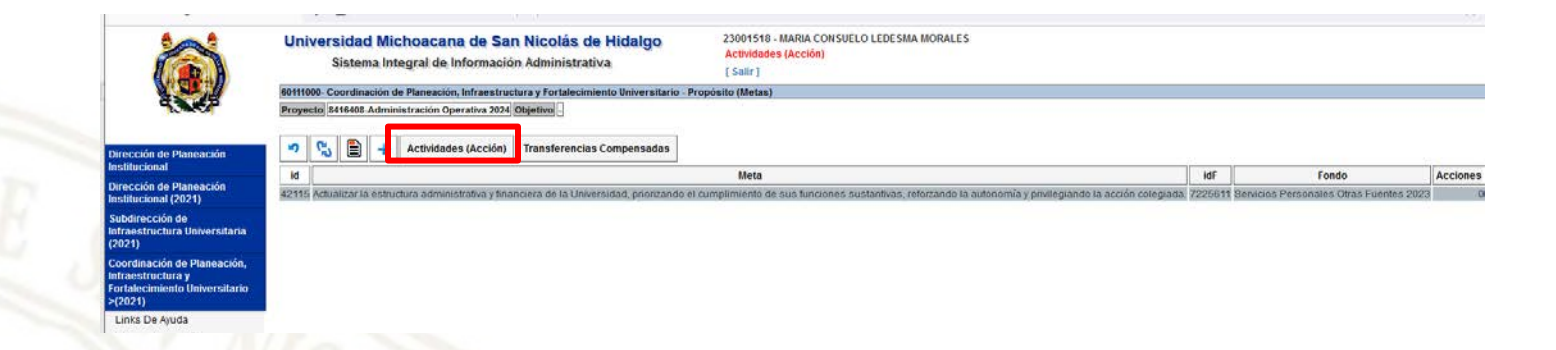

Al realizar esta acción, nos llevara a la siguiente pantalla, en donde seleccionaremos el botón

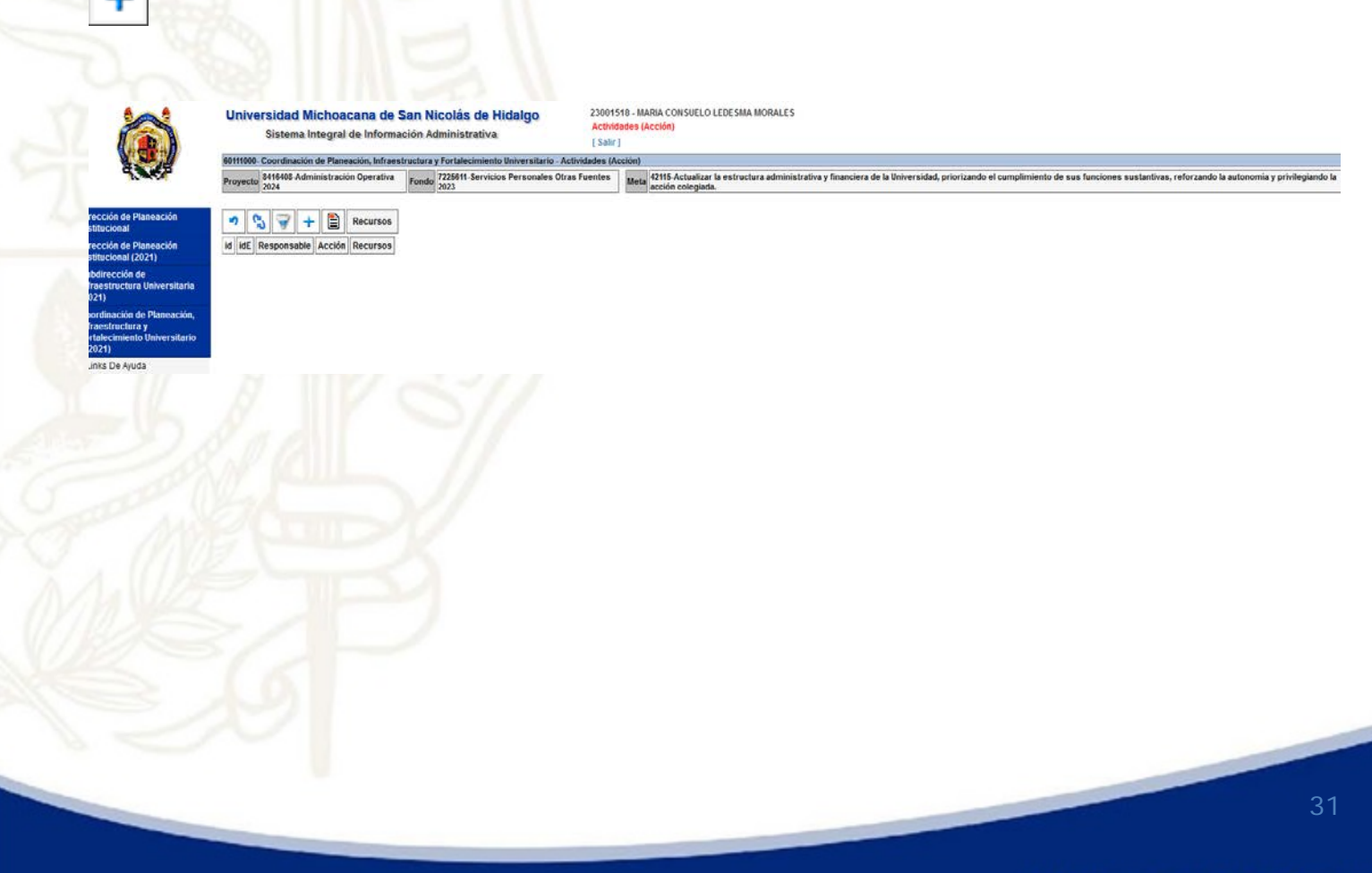

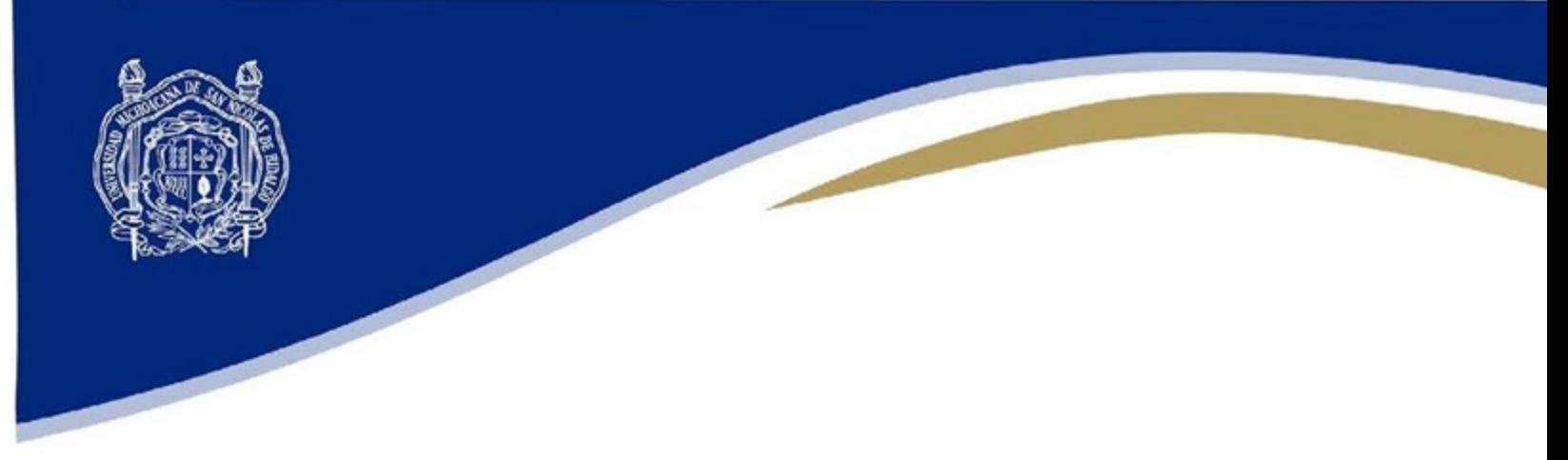

#### Se desplegará esta pantalla

![](_page_31_Picture_29.jpeg)

Al llenar los campos de esta pantalla y dar click sobre la lupa de "Indicadores", se desplegará un listado de Indicadores que se encuentran relacionados con la línea de Acción anteriormente seleccionada en al apartado correspondiente y se podrá seleccionar uno de ellos. Todo Proyecto debe de contar con al menos un indicador

![](_page_31_Picture_30.jpeg)

![](_page_32_Picture_0.jpeg)

A continuación, se muestra el menú completo de indicadores con su correspondiente forma de cálculo, así como al eje estratégico del PDI UMSNH 2021-2030:

#### **Eje 1. Fortalecimiento de las funciones sustantivas de la UMSNH: Docencia, Investigación y Difusión de la Cultura**

![](_page_32_Picture_333.jpeg)

#### **Eje 2. Vinculación con los sectores social, productivo y gubernamental a partir de las funciones sustantivas de la Universidad**

![](_page_32_Picture_334.jpeg)

#### **Eje 3. Viabilidad financiera y eficiencia en el aprovechamiento de recursos humanos ymateriales**

![](_page_32_Picture_335.jpeg)

![](_page_33_Picture_0.jpeg)

#### **Eje 4. Gobierno abierto, transparencia, rendición de cuentas y protección de datos personales**

![](_page_33_Picture_196.jpeg)

Una vez seleccionado el indicador o indicadores, que utilizará para medir el desempeño de su proyecto, deberá capturar el **valor base** y el **valor esperado**.

**Valor base**: es el valor inmediato anterior del dicho indicador, representa el punto de partida del proyecto y responde a ¿cómo hemos estado?

**Valor esperado:** es el valor que se pretende lograr con la realización del proyecto, representa el futuro, la meta que se espera alcanzar, responde a ¿cómo queremos estar?

También podrá observar una columna con el **valor alcanzado**, la cual no es posible capturar en esta pantalla, ya que será calculado a través de la captura de los avances trimestrales en la pantalla de "Capturar Valor Alcanzado". Esta casilla permite mostrar el cumplimiento del proyecto, respondiendo a preguntas: ¿cómo nos desempeñamos?, ¿cómo terminamos?

*Nota: Las casillas de valor base y valor esperado únicamente pueden registrar valores numéricos, no utilice caracteres ni otros signos (%)*

![](_page_33_Picture_197.jpeg)

#HumanistaPorSiempre

![](_page_34_Picture_0.jpeg)

Una vez terminado de llenar los campos de la pantalla, dar click en el botón de guardar y actualizar ۳

#### <span id="page-34-0"></span>Paso 3. Programación de actividades y recursos

Para seguir cada línea de acción seleccionada, se requiere de la asignación de responsables, especificar la actividad y asignarle un recurso para que pueda ejecutarse dicha acción. Seleccione una de las líneas de acción y dar click al botón de "*Actividades (Acción)*" de la barra de herramientas.

![](_page_34_Picture_244.jpeg)

Cada vez que se inserta una actividad, es necesario asignar un responsable de ejecutar la acción, que se puede seleccionar del catálogo mediante número de empleado o nombre.

35

닣

![](_page_35_Picture_0.jpeg)

La acción puede ser de redacción libre o de un catálogo de acciones comunes de ejercicios anteriores, es la descripción de las actividades específicas que debe realizar la dependencia a las cuales se les programa recurso para su ejecución.

![](_page_35_Picture_211.jpeg)

Si existen más personas que participan en la acción, se pueden agregar dando click en el botón de Insertar  $\left| \cdot \right|$  y luego seleccionar a la persona del catálogo por número de empleado o nombre.

Una vez llenos los campos, dar click en el botón de guardar y actualizar

![](_page_35_Picture_5.jpeg)

Por último, para que las acciones se puedan llevar a cabo, es necesario de dotarlas de **recurso**, por lo que se selecciona la acción y se le da click en el botón de "Recursos" de la barra de herramientas.

![](_page_36_Picture_0.jpeg)

Esto nos lleva al último nivel que son los recursos, dar click en el botón de "Insertar"  $\left| \cdot \right|$  para cargar la primer partida para dicha acción.

![](_page_36_Picture_2.jpeg)

![](_page_36_Picture_81.jpeg)

![](_page_37_Picture_0.jpeg)

La primera pregunta es si el recurso es para ampliaciones líquidas, para los fondos de

Subsidio Federal Ordinario para Gasto Operativo e Ingresos Generados por la dependencia generalmente es **"No"**. Sin embargo, si tiene duda, favor de contactar al Departamento de Programación y Presupuesto de la Tesorería de la Universidad para más detalles.

![](_page_37_Picture_30.jpeg)

Seleccionar el Clasificador por Fuente de Financiamiento.

![](_page_37_Picture_31.jpeg)

![](_page_38_Picture_0.jpeg)

De acuerdo al Clasificador por Objeto del Gasto (COG), se deberán de seleccionar los recursos a adquirir para lograr dicha acción.

![](_page_38_Picture_118.jpeg)

![](_page_38_Picture_119.jpeg)

El nombre del recurso se podrá especificar si lo desea, o bien podrá ser el mismo del objeto seleccionado si dan click en "Copiar nombre del COG"

El municipio y la localidad serán donde se encuentra la dependencia.

Abajo aparece el monto disponible, el cual irá disminuyendo al ir generando más partidas hasta programar todo el presupuesto asignado.

![](_page_39_Picture_0.jpeg)

El monto del recurso solicitado se puede capturar directamente en las casillas de los meses en que se va a ejercer el recurso (en la sección de "Programación"). Si es una cantidad conocida fija mensual durante todo el año, se puede capturar en "Monto" el total anual y dar click en "Distribuir Anualmente"

![](_page_39_Picture_128.jpeg)

Una vez terminado de llenar los campos de la pantalla, dar click en el botón de guardar

<span id="page-39-0"></span>![](_page_39_Picture_4.jpeg)

40

Ы

![](_page_40_Picture_0.jpeg)

#### Paso 4. Revisión y cierre

Una vez terminado de cargar el POA, en el menú opciones debemos acceder a la opción "*Presupuesto Asignado*" para proceder a cerrar el POA.

![](_page_40_Figure_3.jpeg)

Si ha concluido el proceso de captura del POA y ya no realizará modificaciones, verifique que su techo programado sea igual al asignado, y dé click en el botón de **"Cerrar y Enviar"** para que el sistema lo envíe a revisión, por lo que la dependencia no podrá realizar más modificaciones. El sistema abrirá una ventana confirmando la acción y el estatus cambia a *Cerrado*.

![](_page_41_Picture_0.jpeg)

## No olvides cerrar el POA!!

![](_page_41_Picture_2.jpeg)

![](_page_41_Picture_73.jpeg)

![](_page_41_Picture_74.jpeg)

Si <mark>is de Hidalgo</mark><br>Os istrativa Universidad Michoacana de San Sistema Integral de Información ion y Pri

09007393 - Nora Lisbeth Lomeli Serrano<br>Presupuesto Asignado<br>[ Salir ]

\$0.00 \$34.80

\$0.00 \$23,919.90

50.00 \$0.00<br>\$0.00 \$0.00

\$0.00 \$319,755.24

\$0.00 \$305,527.77

\$0.00 \$0.00<br>\$0.00 \$0.00

 $$0.00$ 

 $$0.00$ 

 $$0,00$ <br> $$0,00$ 

Metas Observaciones Cerrar y Enviar Ampliaciones liquidas Informe; Ejercido por recurso Ano Recaudado URES Metas Status Asignado Aprobado Prog PreComprom Comprometido Ejercido Devengado Pagado Disponible 60510301 1 Cerrado \$74,800.00 \$74,800.00 \$74,800.00 \$0.00 2022 2023 60510301 1 Cerrado \$110,000.00 \$110,000.00 \$110,000.00 \$110,000.00 \$10.00<br>|2024 80510301 1 Cerrado \$287,512.84 \$0.00 \$287,512.84 \$0.00 \$0.00 \$0.00 \$0.00 \$0.00 \$0.00 \$0.00 \$0.00 \$0.00 \$0.00 \$0.00 \$0.00 \$0.00 \$0.00 \$0.

#HumanistaPorSiempre

![](_page_42_Picture_0.jpeg)

#### **IMPRESIÓN Y ENTREGA DE REPORTES**

Existen dos tipos de reporte que se generan e imprimen desde el SIIA, y que deberán ser entregados a las instancias correspondientes:

- **Reporte de Presupuesto Asignado**
- Reportes de Planeación Operativa

#### **IMPRESIÓN**

Una vez **cerrado** el POA de la dependencia, en la misma sección de "*Presupuesto Asignado*", dar click al botón de impresión para imprimir el reporte de **Presupuesto Asignado**.

![](_page_42_Picture_118.jpeg)

Este reporte presenta la totalidad del proyecto, ya que se genera uno sólo por Fondo. Deberá procurar tres elementos antes de entregar dicho reporte:

![](_page_43_Picture_0.jpeg)

- 1. El estatus del proyecto en el reporte impreso que se entrega deberá decir **Cerrado**.
- 2. El **monto del techo y el monto programado** en el reporte impreso que se entrega deberán ser iguales para Subsidio Federal Ordinario (Gasto Operativo). Los techos podrán ser distintos para el caso de Ingresos Generados bajo responsabilidad del titular de la dependencia. Y para el caso de Ingresos Propios, generalmente, se encuentran en cero para poder realizar la transferencia de la Universidad a la dependencia.
- 3. El reporte impreso deberá contar con la **firma del titular de la dependencia y la firma de VoBo del titular de la UPP**, así como con el sello oficial de la dependencia, en caso de contar con uno.

Los reportes de **Planeación Operativa** se generan desde la sección de "*Planeación Operativa*", deberá ubicar los nombres de los proyectos que integran dicho fondo e imprimir todos ellos.

![](_page_43_Picture_142.jpeg)

![](_page_44_Picture_0.jpeg)

En este reporte se observarán cuatro elementos:

- **1.** Se corroborará que su **proyecto cuenta con indicadores y con sus correspondientes valores esperados.**
- 2. Cada reporte de Planeación Operativa representa un proyecto del fondo que se está programando, por lo que se deberán imprimir todos ellos y contar con **la firma del titular de la dependencia en cada reporte.**
- 3. La **suma de los montos de los proyectos deberá ser igual al monto programado** que aparece en el reporte de Presupuesto Asignado.
- 4. El Departamento de Programación y Presupuesto verificará el uso correcto de las cuentas del Clasificador por Objeto del Gasto (COG) permitidas para cada fondo.

#### **ENTREGA**

**Ambos reportes deberán imprimirse por duplicado** (triplicado en caso de requerir acuse de recibido) y deberán **ir acompañados con oficio** para entregarse en:

- **Departamento de Programación y Presupuesto de la Tesorería**, ubicadas en Allende #508, Col. Centro, con oficio dirigido al Tesorero con atención al Jefe de dicho departamento.
- **Departamento de Proyectos Institucionales de la Coordinación de Planeación, Infraestructura y Fortalecimiento Universitario**, ubicadas en el Edif "Q", Planta Alta, CU, con oficio dirigido al Coordinador con atención al Jefe de dicho departamento.

Al momento de la entrega de los reportes que integran su POA, serán sellados y firmados confirmando la recepción para iniciar el **proceso de revisión**, por lo que se solicita sean acompañados de un correo electrónico institucional para notificar cualquier necesidad de corrección.

<span id="page-45-0"></span>![](_page_45_Picture_0.jpeg)

## **APROBACIÓN POA**

Pro

Para que la dependencia pueda iniciar con el ejercicio del gasto, deberá contar con las aprobaciones de ambas instancias a quienes se entregaron los reportes. Dicha **aprobación será vía electrónica** y la dependencia podrá observarlo en el SIIA desde la sección de *"Presupuesto Asignado"* cuando el monto aprobado se igual al monto programado.

![](_page_45_Picture_123.jpeg)

En caso de que el Departamento de Proyectos Institucionales de la *Coordinación de Planeación, Infraestructura y Fortalecimiento Universitario* considere que la alineación o la selección de indicadores no sea correcta, o que el Departamento de Programación y Presupuesto de la Tesorería observe que algún objeto del gasto no está permitido utilizarse en dicho fondo o hubo cuentas o montos indispensables faltantes por programar, registrarán sus **Observaciones**, le notificarán y el **status del POA regresará a Abierto para que se realicen las modificaciones necesarias.**

<span id="page-46-0"></span>![](_page_46_Picture_0.jpeg)

## **SOPORTE**

Si tiene dudas o quiere dar seguimiento a su proyecto, puede ponerse en contacto con nosotros:

C.P. María Consuelo Ledesma Morales Jefa de Departamento de Proyectos Institucionales [consuelo.ledesma@umich.mx](mailto:consuelo.ledesma@umich.mx) Avaya Ext. 3621

L.A.E. Nora Lisbeth Lomelí Serrano Jefe de Departamento de Programación y Presupuesto [nora.lomeli@umich.mx](mailto:nora.lomeli@umich.mx) Avaya Ext. 1311